**Miami-Dade County** 

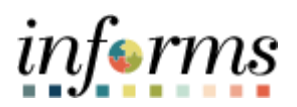

# **End-User Training Guide**

**Course Code: ERP 102 Course Title: INFORMS Navigation, Reporting, and Online Help**

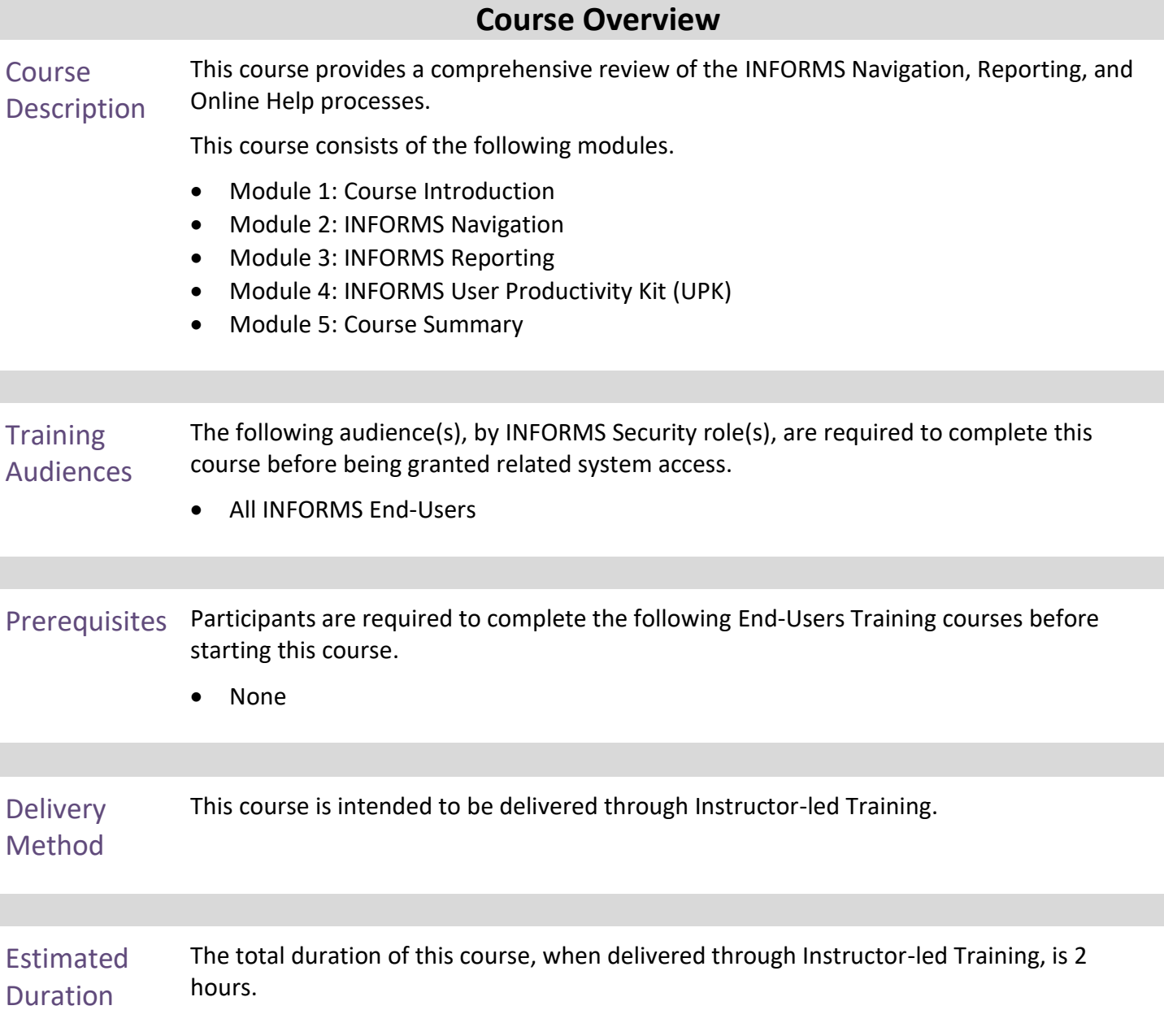

End-User Training Guide – ERP 102: INFORMS Navigation, Report and Online Help

# informs

# **Table of Contents**

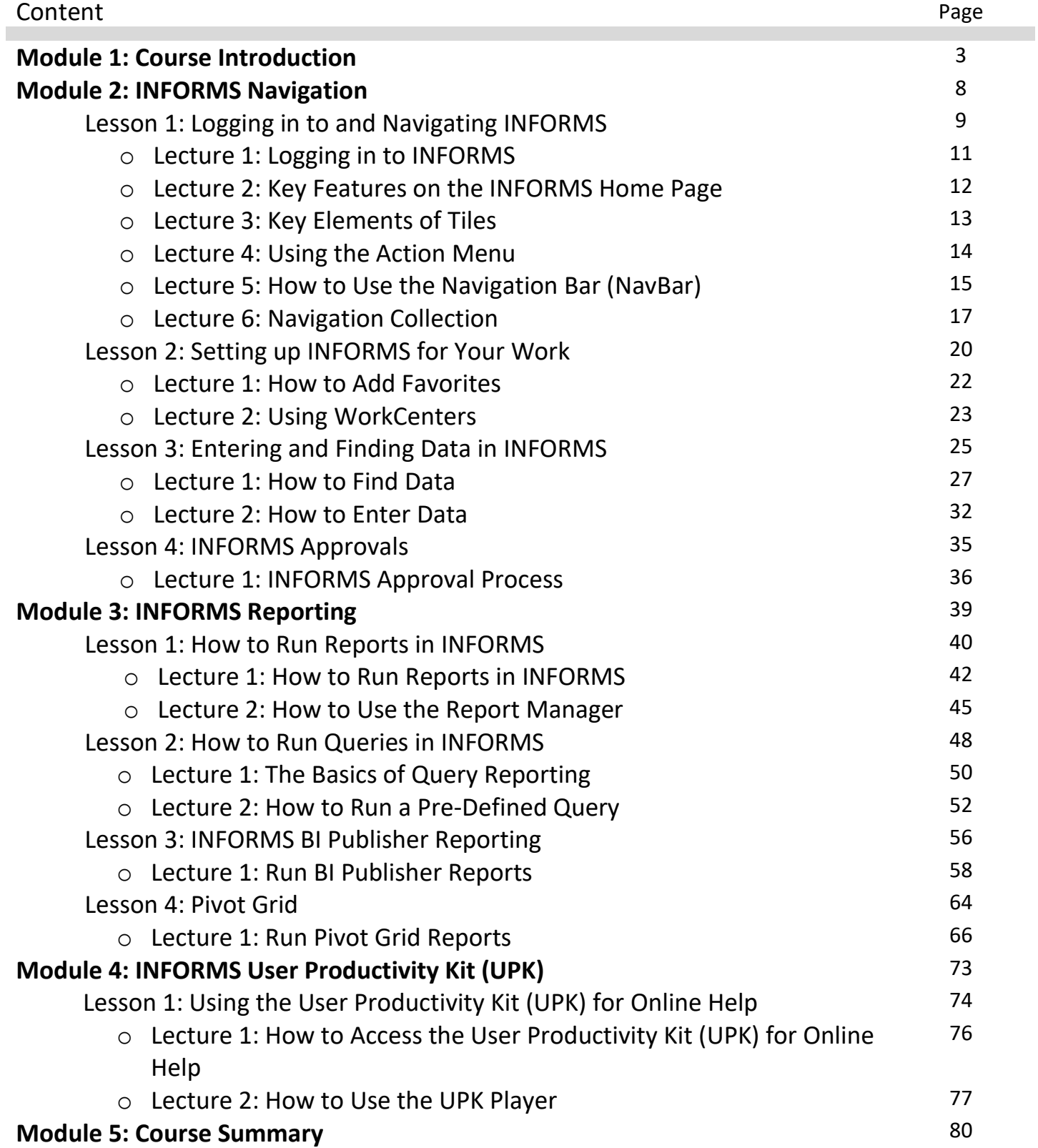

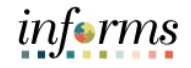

- Topics This module covers the following topics.
	- Course Administration and Logistics
	- Learning Objectives
	- Roles and Responsibilities

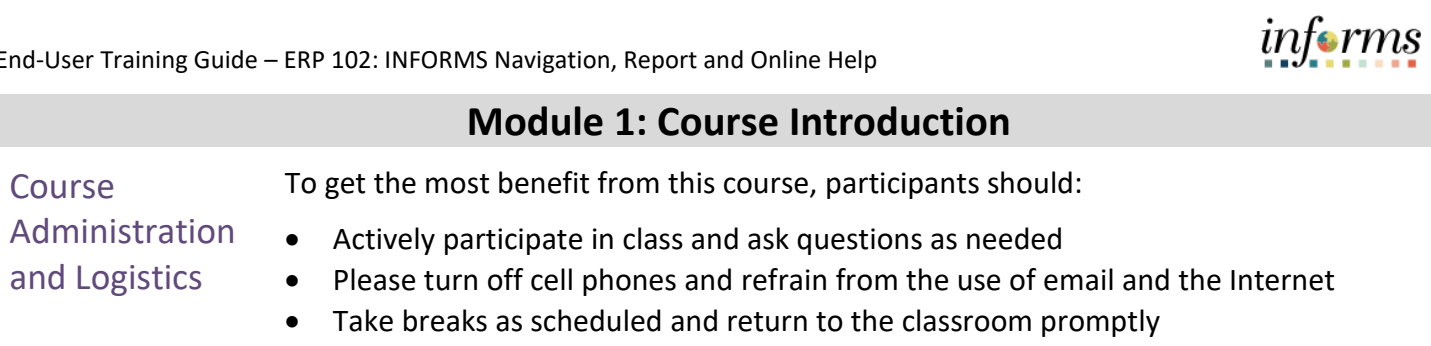

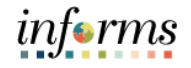

Learning **Objectives** At the conclusion of this course, participants will be knowledgeable of the following topics:

- Logging in to INFORMS
- Key Features on the INFORMS Home Page
- Key Elements of Tiles
- Using the Action Menu
- How to use the Navigation Bar (NavBar)
- Navigation Collection
- How to add Favorites
- Using WorkCenters
- Entering and Finding Data in INFORMS
- INFORMS Approval Process
- Run reports in INFORMS
- Use the Report Manager
- Know the basics of Query Reporting
- Run a pre-defined Query
- Run a BI Publisher Report
- Run a Pivot Grid Report
- How to access the User Productivity Kit (UPK) for Online Help
- How to use the UPK Player

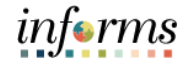

**Training** Audience The following roles are associated with this course and will play a part in conducting the related business processes for the County:

• All INFORMS end-users

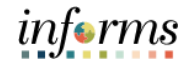

Module 1: The following key concepts were covered in this module:

Course

• Course Administration and Logistics

- Introduction • Learning Objectives
- **Summary**
- Roles and Responsibilities

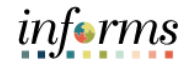

### **Module 2: INFORMS Navigation**

Lessons This module includes the following lessons.

- Overview of INFORMS Navigation
- Logging in to and navigating in INFORMS
- Setting up INFORMS for Your Daily Work Life
- Entering and finding data in INFORMS

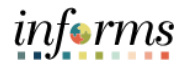

Lesson 1: At the conclusion of this lesson, users will be able to.

- Overview
- Logging in to INFORMS
- Key Features on the INFORMS home page
- Key Elements of Tiles
- Using the Action Menu
- How to Use the Navigation Bar (NavBar)
- Navigation Collection

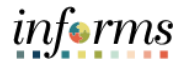

Key Terms The following key terms are used in this Lesson.

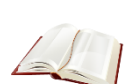

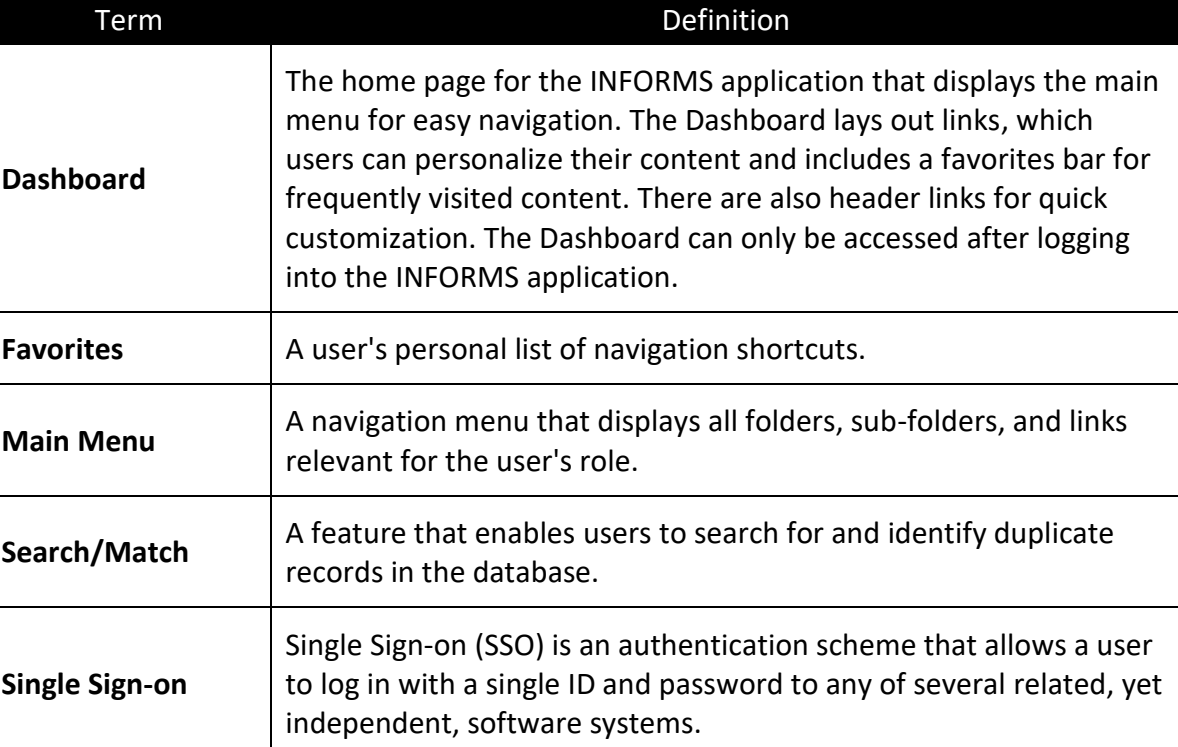

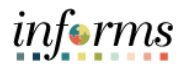

Lecture 1: This lesson will review logging in to INFORMS.

Logging in to INFORMS

- Users will be automatically logged in using Single Sign-on authentication after selecting the INFORMS link.
	- Single Sign-On utilizes your current County Active Directory credentials.
	- Users that do not have Single Sign-On ability will access INFORMS using the link provided on the INFORMS webpage.
	- Users will then be directed to the INFORMS Portal. To be able to use INFORMS functionality and conduct transactions, users will need to select the specific Tile for their work.

**HOME** Finance / Supply Chain (FSCM) Approvals **Budget** Scorecard  $\mathbf{0}$ **Employee Self-Service** Manager Self-Service Human Resources (HCM) Learning (ELM) **Coming Soon Coming Soon Coming Soon Coming Soon** Analytics (OBIA) Capital **Security Request Form** About  $\epsilon$ rms  $m$ **Coming Soon Coming Soon Coming Soon**  $\bullet$ 

Key

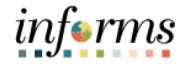

#### **Lesson 1: Logging in to and Navigating INFORMS**

Lecture 2: This lesson will review Key Features on the INFORMS Home Page.

After logging into the INFORMS Home Page, the following icons will be displayed.

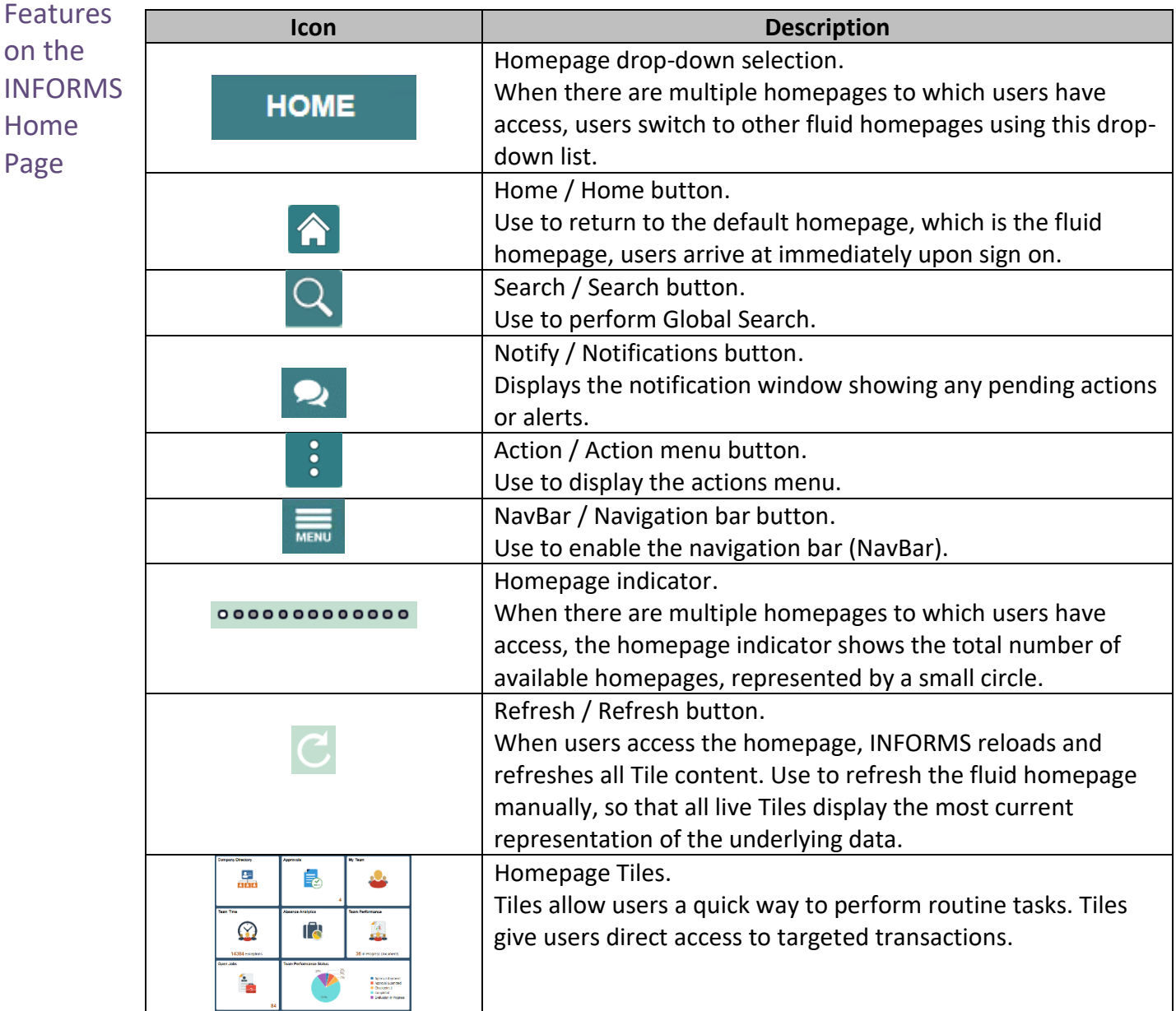

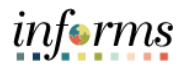

- Lecture 3: This lesson will review the key elements of Tiles.
- Key Elements of

**Tiles** 

- Homepages consist of a collection of Tiles that show information to users and enable an easy way to navigate around INFORMS.
- Homepages will be organized and delivered to end-users with Tile content appropriate for specific roles, such as employee or manager.
	- Tiles allow users a quick way to perform routine tasks, such as decision making or monitoring. Tiles give users direct access to targeted transactions.
	- Each Homepage dropdown is configured so that the Tiles are relevant to each module group. For example, the Grants Management dropdown will show all the Tiles related to Grants. However, access to these Tiles will depend on user's role.

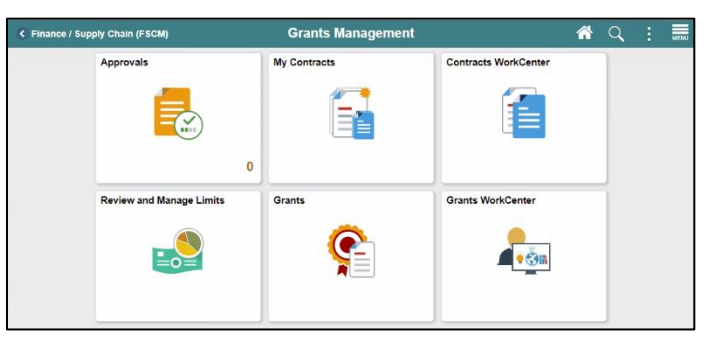

• Selecting one of the Tiles will direct users to the specific page that the Tile corresponds to. For example, the Grants Tile will direct users to the Award Profile component.

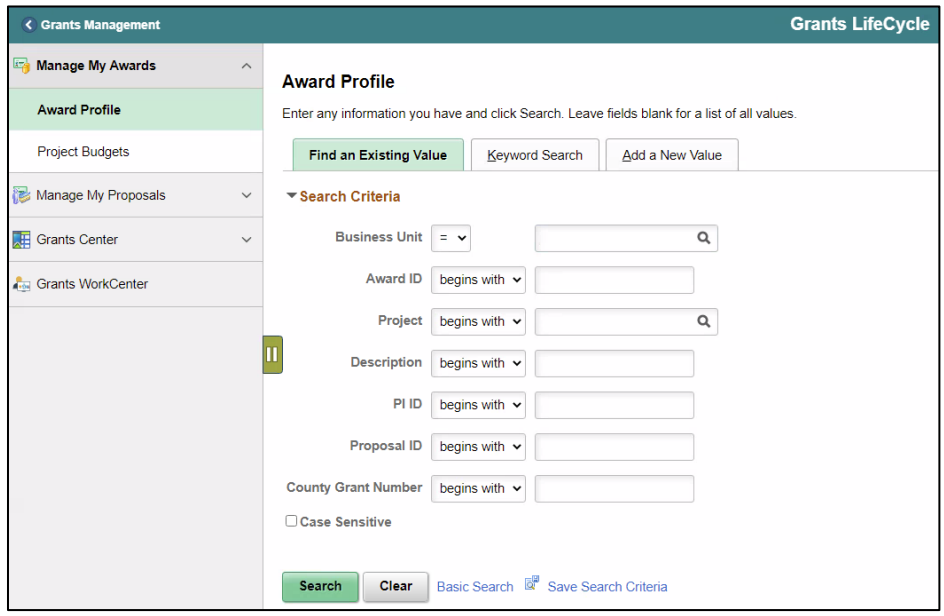

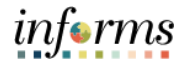

Lecture 4: This lesson will review how to use the **Action Menu**.

Using the Action • Press the **Action** button to reveal the **Help Menu**. This directs users to online help and documentation related to INFORMS.

Menu

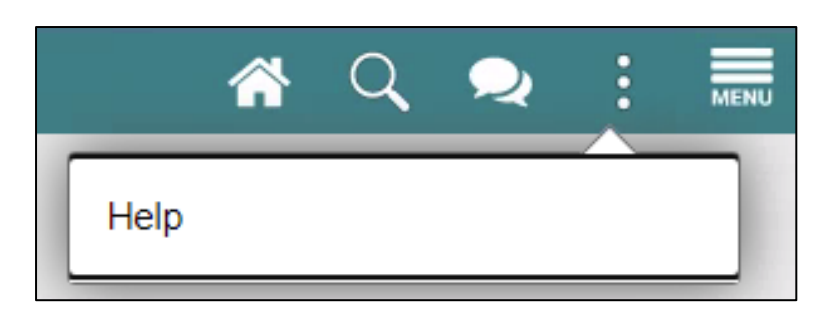

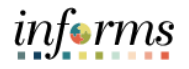

Lecture 5: This lesson will review How to Use the Navigation Bar.

How to Use • After selecting the **Navigation Bar** button, the NavBar side page appears. Use this page to access additional navigational options.

the Navigation Bar (NavBar)

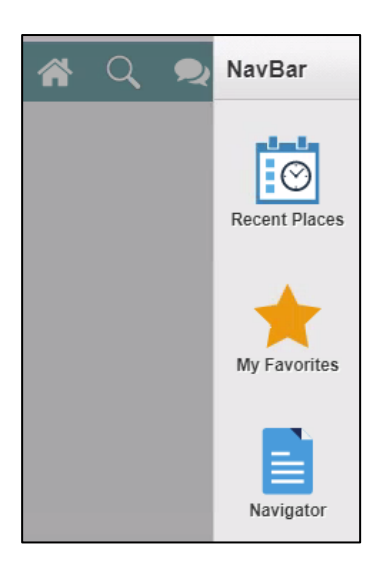

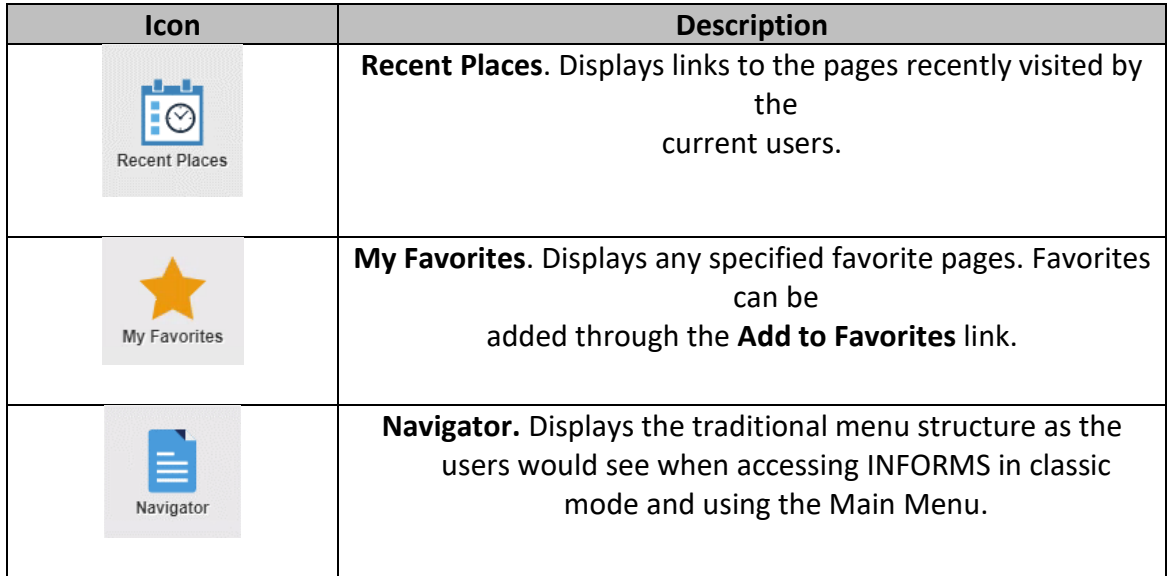

• Selecting the **Navigator** shows all the module menus that users have access to.

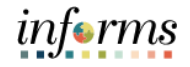

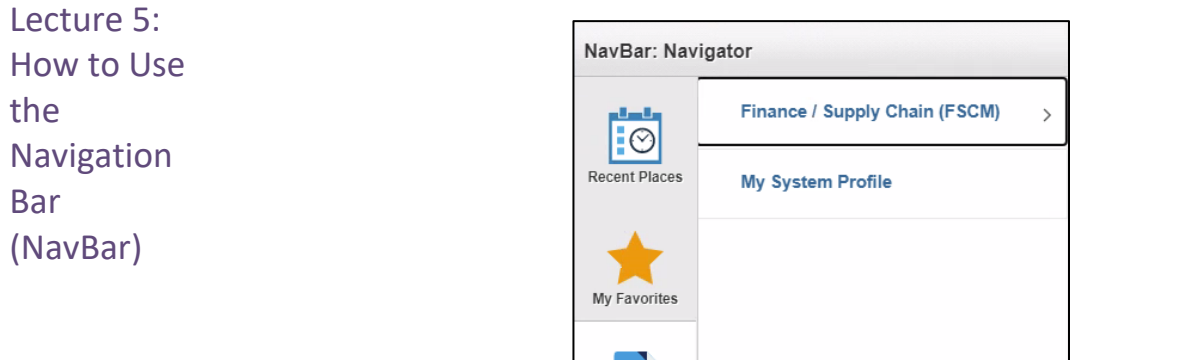

Navigator

• These navigations direct users to the same components as the Tiles on the Home page. For example, **Customer > Customer Information > General Information** will direct users to the Customer Master Tile. Again, only if users have the appropriate security access.

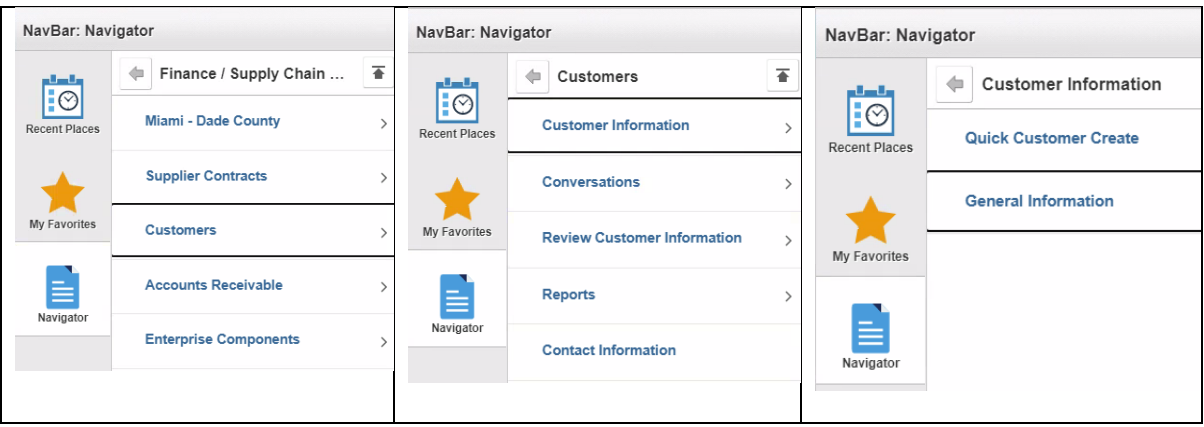

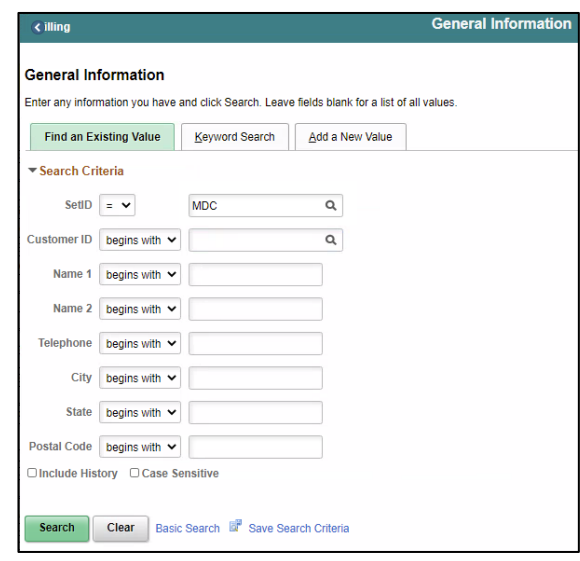

# informs

#### **Lesson 1: Logging in to and Navigating INFORMS** Lecture 6: Navigation **Collection** • A **Navigation Collection** groups together functionally similar components. This enables users to easily navigate between the different components. • A **Navigation Collection** is displayed in a two-panel layout with links to components displayed in the left panel and the selected component displayed in the right content area. Component links may be grouped together into folders.

• In the below image **General Information** is the selected component link in **My Customers** folder.

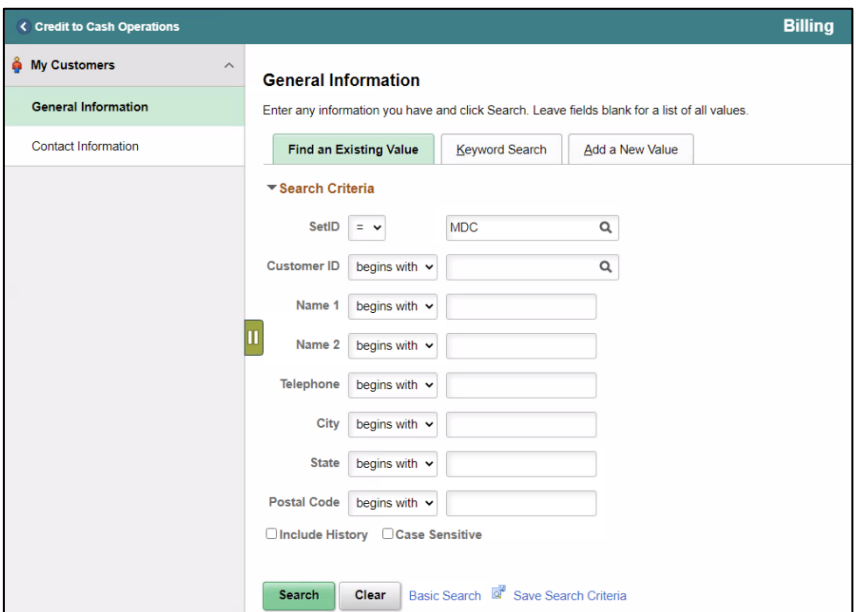

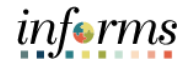

Lecture 6: Navigation Collection

• The two-panel layout becomes an overlay when the window narrows and on small form factor devices.

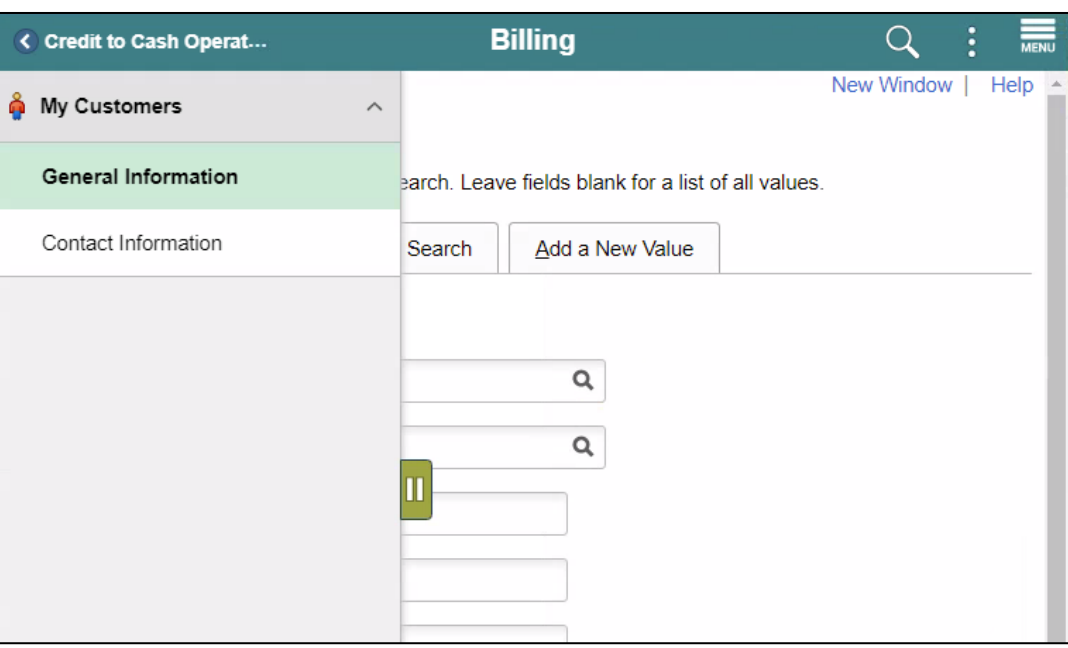

• Select the Hide / Unhide button to hide the left panel.

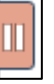

Lesson

Now that users have completed the lesson, users should be able to.

- Summary
- 
- Logging in to INFORMS
- Key Features on the INFORMS Home Page
- Key Elements of Tiles
- Using the Action Menu
- How to Use the Navigation Bar (NavBar)
- Navigation Collection

informs

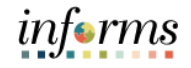

Lesson 2: At the conclusion of this lesson, users will be able to know:

- **Overview**
- How to add Favorites
- Using WorkCenters

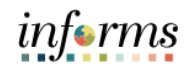

 $\leq$ 

Key Terms The following key terms are used in this Lesson.

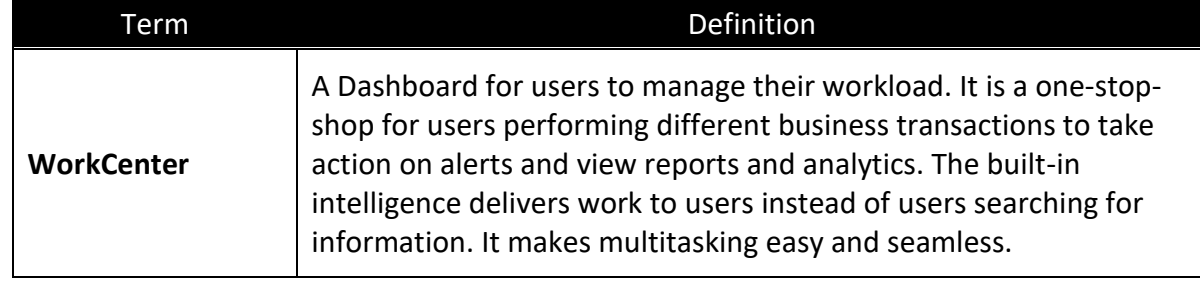

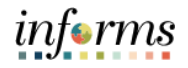

Lecture 1: This lesson will review how to add Favorites.

- How to add **Favorites**
- Users can save frequently used pages to **My Favorites** for easy access.
	- o **Add to Favorites** is available on the specific components/pages in the **Navigation Collection** by selecting the **Action Menu.**

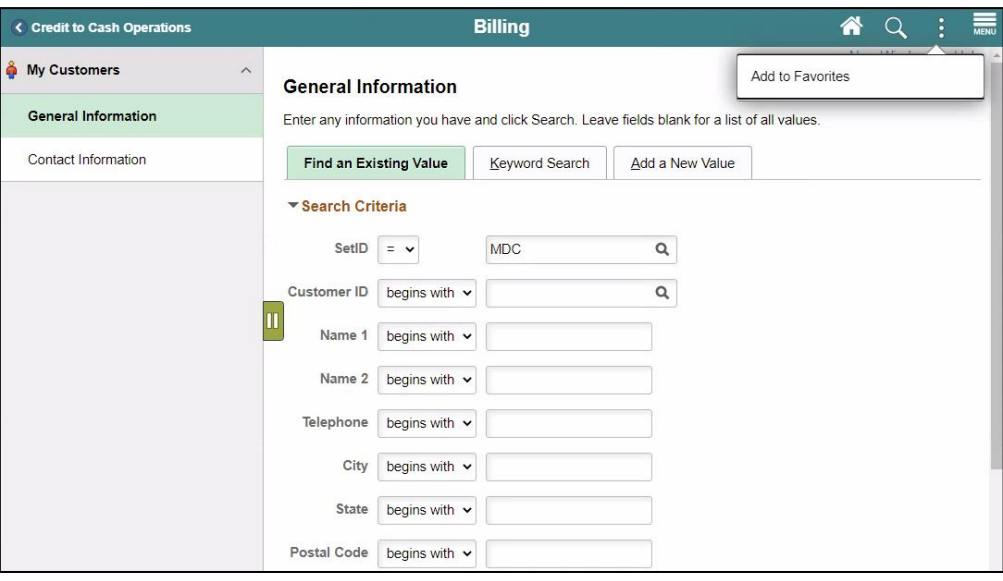

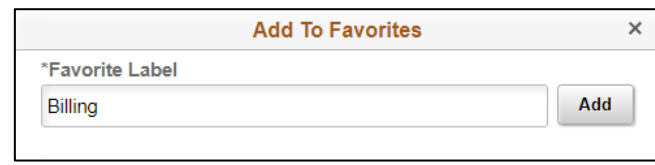

o Users will then be able to edit the sequence or delete the items on their favorites under the NavBar.

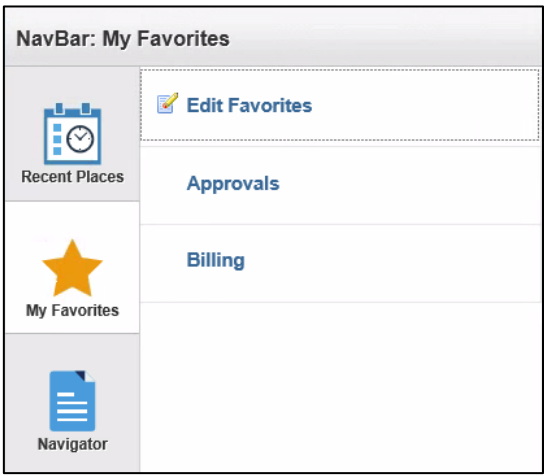

Lecture 2: This section will discuss the usage of INFORMS WorkCenters.

- Using **WorkCenters**
- WorkCenters are designed for specific roles and provide a central area for users to access key components within Financial and Supply Chain applications.
- WorkCenters enable users to access various pages and perform daily tasks without leaving the WorkCenter, which reduces the time used when navigating through menus.

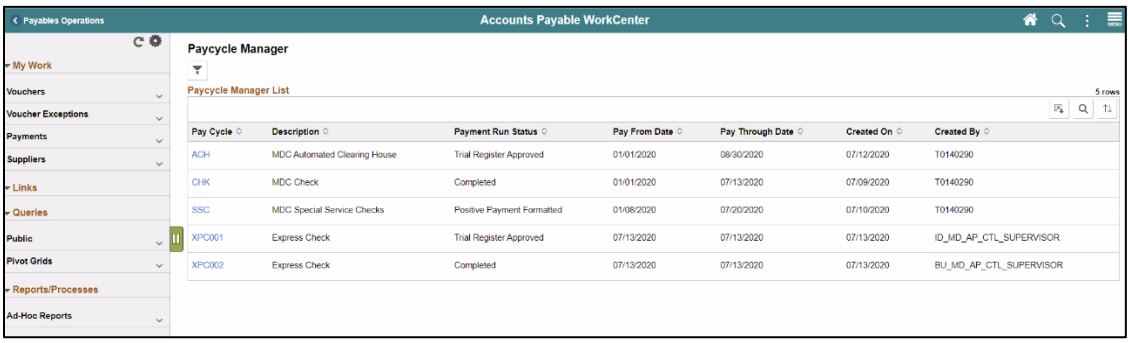

- All WorkCenters are composed of 2 tabs.
	- o The **Main Tab** has 2 sections **My Work** and **Links**.
	- o The **Reports/Queries** tab also has 2 sections Queries and Reports and Processes.
- WorkCenters also provide a Welcome pane, which is displayed to the right. A Welcome page explains some of the basic icons that are used throughout the WorkCenter. If a system administrator or an end-user (if given access rights) selects the Starting Page checkbox on the Configure Pagelets component for My Work, Links, Queries, or Reports/Processes, then the option selected replaces the Welcome page in this pane.
- The content of the WorkCenters will coincide with the module the WorkCenter belongs to. Additionally, the queries available are the reports of the processing of transactions in the module. Similarly, the pages will start with the most common pages needed to access to get through transactions for the module.
- The following module have WorkCenters:

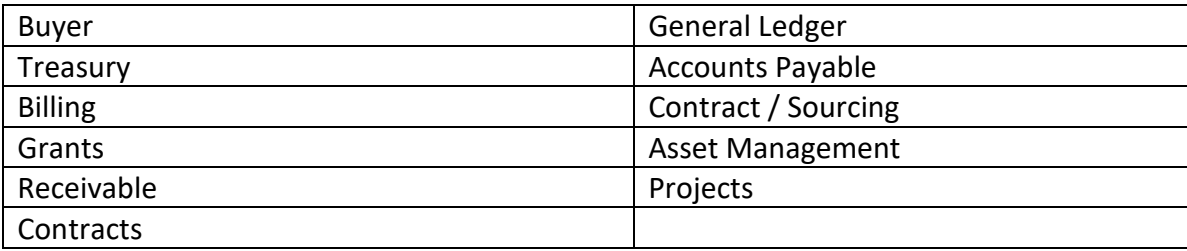

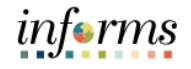

### **Lesson 2: Lesson Summary**

Lesson Summary Now that users have completed the Setting up INFORMS for Your Work lesson, users should be able to:

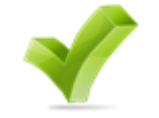

- How to Add Favorites
- Using WorkCenters

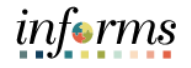

Lesson 3: At the conclusion of this lesson, users will be able to:

- Overview
	- How to Find Data • How to Enter Data

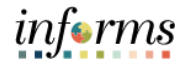

Key Terms The following key terms are used in this Lesson.

 $\left( =\right)$ 

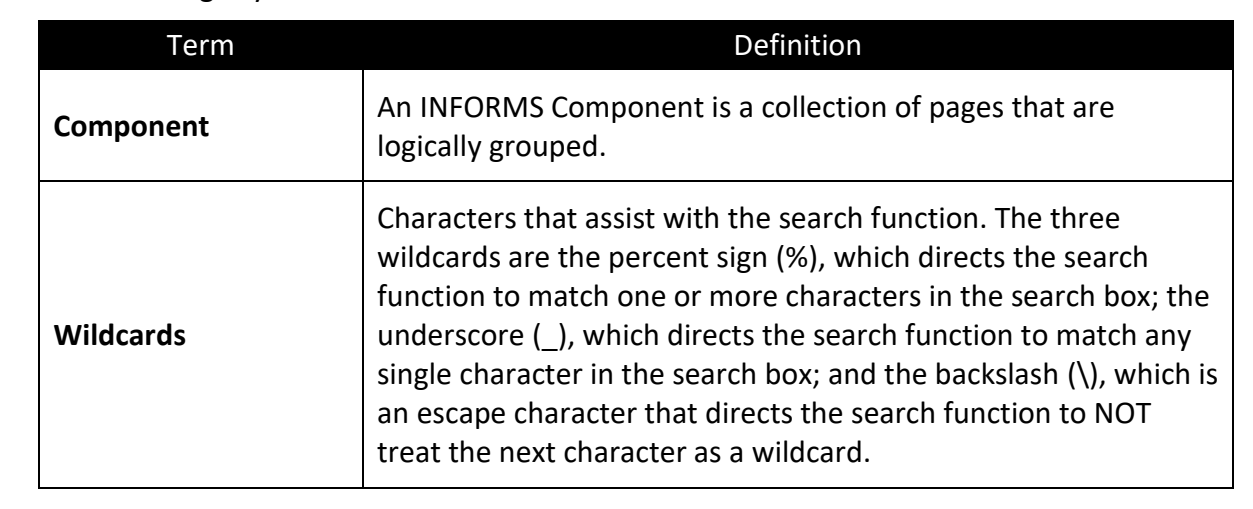

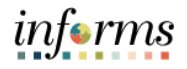

- Lecture 1: This lesson will review finding existing values.
- How to Find Data
- Search is able to find values based on indexes from the entire system and related documentation.
	- Similarly, there is Component specific search functionality for the users to be able to search for specific data on the page users are looking at.
	- For the users to see this search, the users will need to navigate to the specific component, and the search page will automatically be the landing page.

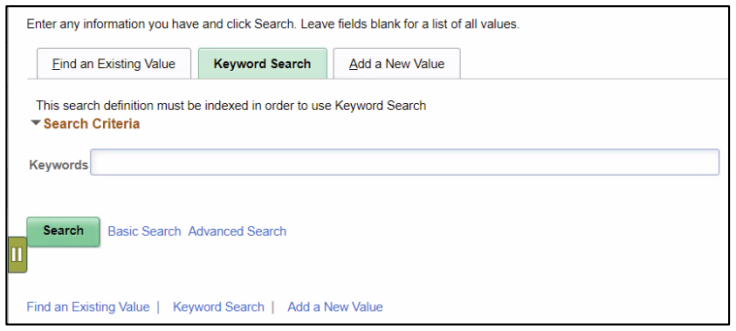

- The Component Search page usually has 2 modes.
	- o **Basic search** enables users to search by just one field at a time, and then only using the "begins with" operator. To designate the search field, if more than one is available, select the desired field from the Search by drop-down list box, and then search the Search button to display the search results. Users can narrow a search by first entering part of a value or description at the beginning with a text box.
		- For instance, to find all values beginning with the letters INFORMS, enter INFORMS in the begins with text box, and then Search or press the **Enter** key.

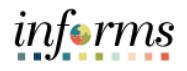

Lecture 1: How to Find Data

o **Advanced Search** can further narrow a search, by searching on multiple fields simultaneously and by using a variety of search operators. In some cases, search pages may display the Include History and Correct History options. Search pages contain the Case Sensitive checkbox to enable users to perform case-sensitive searches.

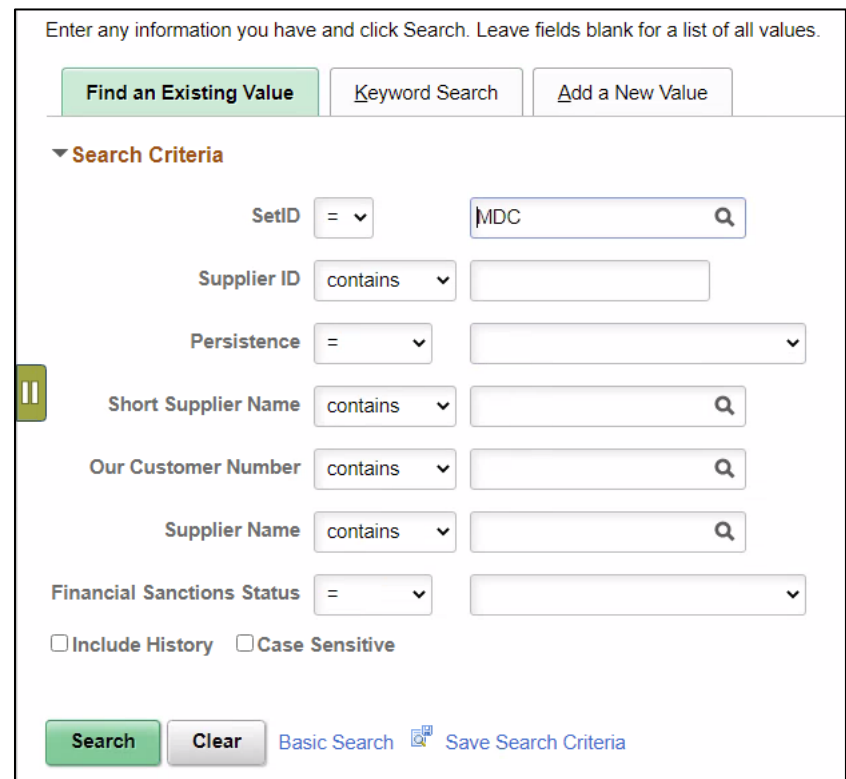

Lecture 1:

How to

## *informs* **Lesson 3: Entering and Finding Data in INFORMS** • When specifying search criteria, enter a full or partial value for any key field. INFORMS queries the search record and presents a list of possible matches. If only one match exists, it displays the page requested.

Find Data • If users enter the word Administrator in the **Description** field and the search criterion for that field is set to contain, then INFORMS narrows the search by displaying all profiles that contain Solutions in the description. With this information, users might be able to determine the correct profile based on the results in the Search Results grid. Select any link in the row of the profile to access that profile in the Search Results grid.

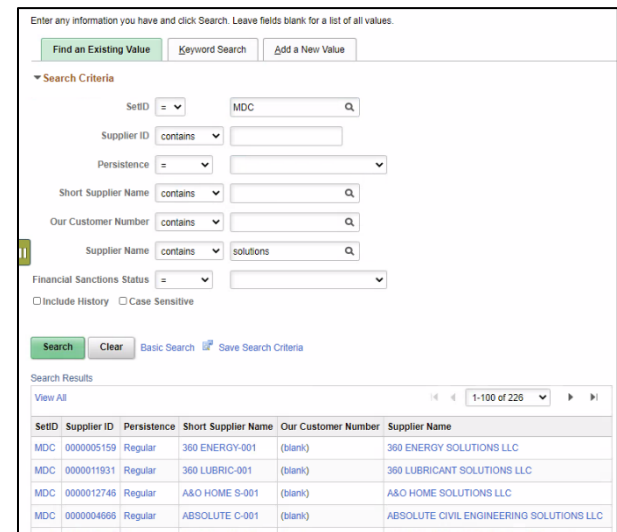

• **Using Operators.** when performing an advanced search, users can use a variety of operators to narrow searches. For example, users can search for customers by first letter, by values that are less than or greater than a specified amount, etc. Operator examples include.

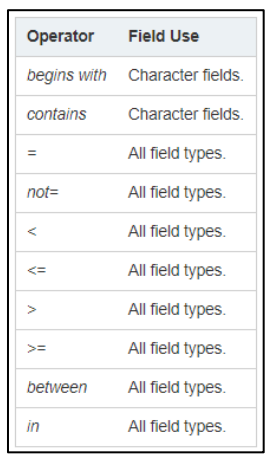

Lecture 1: How to Find Data • **Saving Search Criteria.** When conducting an advanced search, use the **Save Search Criteria** link to name and save the search criteria. Select the **Use Saved Search** dropdown list box to select a saved search. Saved searches can be used in other search pages that use the same search record. Remove any saved searches by using the **Delete Saved Search** link.

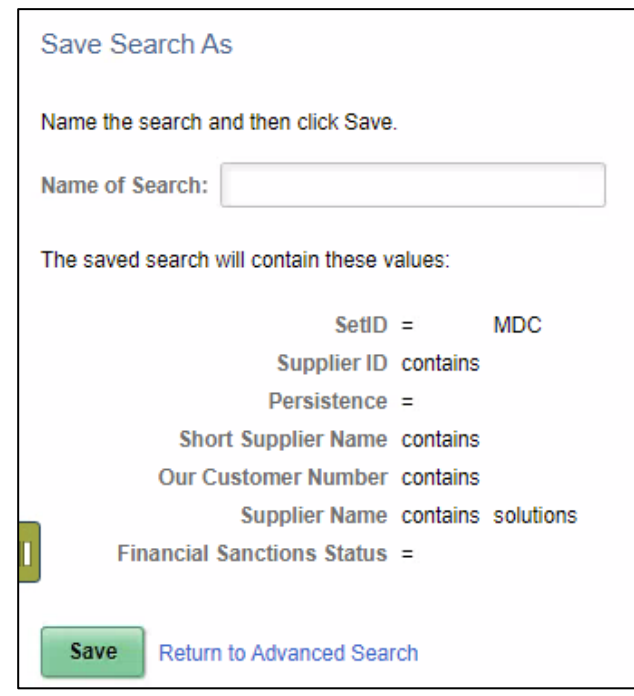

• **Wildcards.** INFORMS applications support three wildcard characters to help users search for data in character fields. Use these wildcard characters to find the exact information needed. The supported standard wildcard characters are.

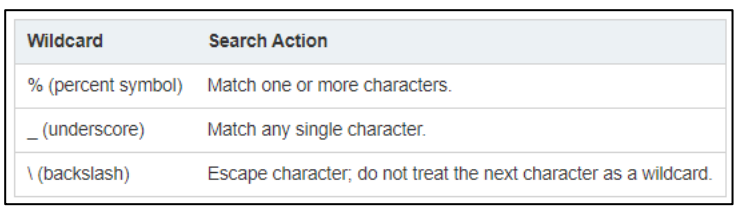

- **Retrieving Historical Data.** if users have the appropriate permissions to see and modify history records, then these two options can appear on a search page.
	- o **Include History.** Select to retrieve history records when INFORMS processes the search.
	- o **Correct History.** Select to retrieve and be able to correct history records when INFORMS processes the search.

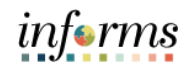

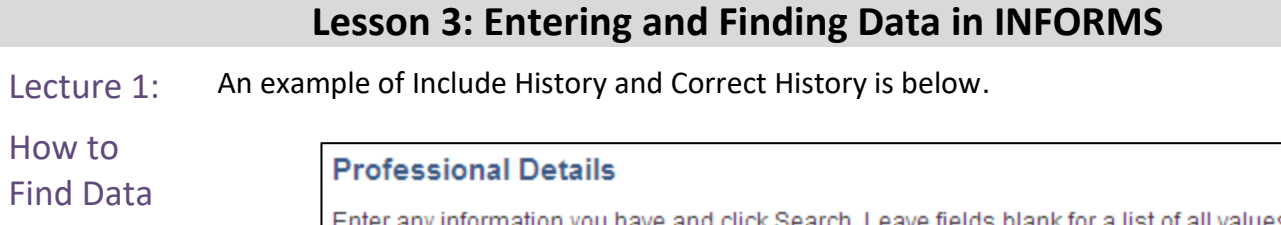

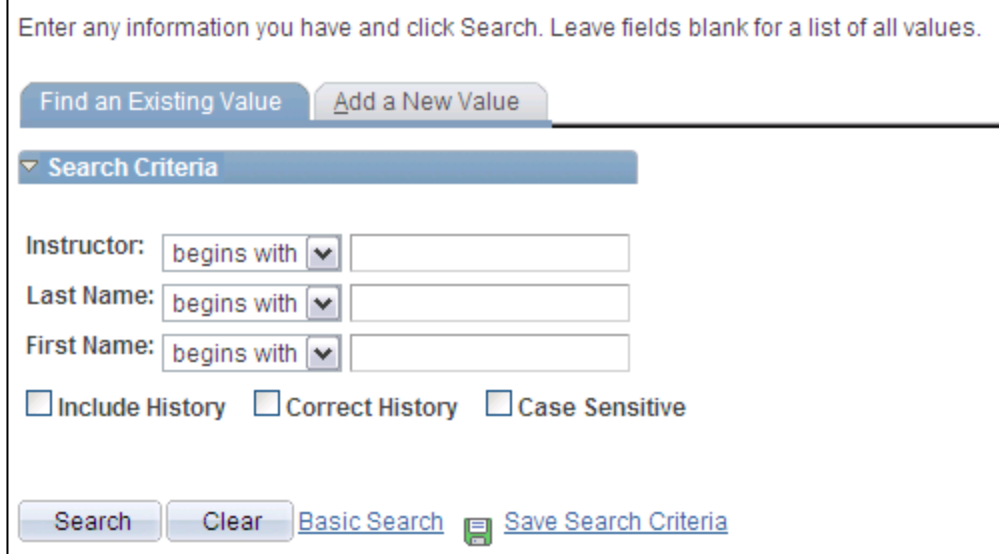

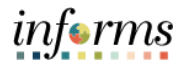

Lecture 2: This lesson will review the common fields used for entering Data in INFORMS.

- How to • Each INFORMS page has common Data Entry fields that are used throughout INFORMS.
- Enter Data
- o **Edit Box.** Move to and highlight an edit box by pressing the tab key or by doubleclicking and highlighting the text. Users can type over the existing highlighted text. If the text is not highlighted, users are inserting rather than replacing text. Some edit boxes are associated with database fields that have formatting attributes assigned to them.

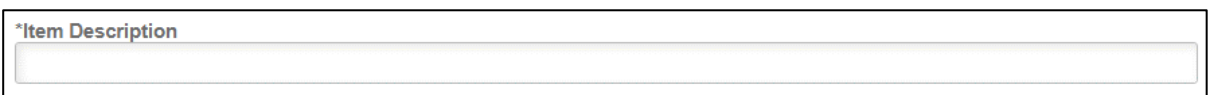

o **Long Edit Box.** Use long edit boxes to enter anecdotal information such as comments or free form informational text.

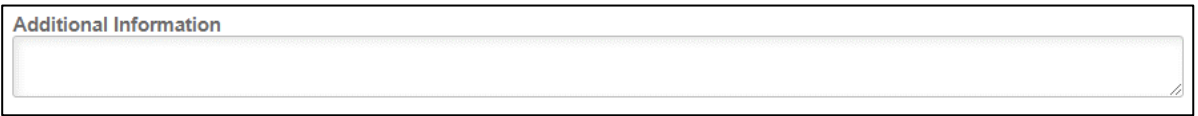

o **Drop-Down List Boxes.** To select a single item from the list, search the down arrow to display the list, scroll through the list until users choice is visible, and then search the desired list item. The list closes and the selected value appears in the list box. Users can also type the first letter of an item to select it. If there is more than one choice for a letter, type the letter repeatedly to cycle through the list.

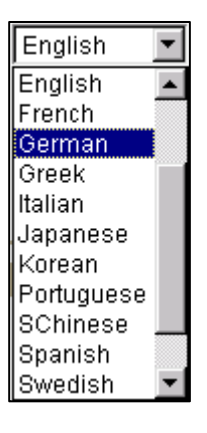

- Lecture 2: How to Enter Data o **Look up Prompt** . Some edit box fields are linked to database prompt tables, which store values for information shared across the organization such as department IDs, country codes and state codes. These tables are called prompt or lookup tables because users prompt INFORMS to look up and present a list of valid field values that reside in the prompt table. Prompt fields are defined so that INFORMS compares the values that users enter to values that are in a prompt table to ensure that the values are valid.
	- o **Calendar D**. When entering information in a date field, users can select the calendar prompt button to the right of the field to help users choose a date. Users can also enter the current date by entering today in the date field. Press Tab to exit the field; the current date appears.
	- **C Radio Buttons C** and **Checkboxes 4** . Radio buttons correspond to data users have to choose that are mutually exclusive such as gender. Checkboxes on the other hand pertain to whether or not a value is true/applicable to certain data or not.

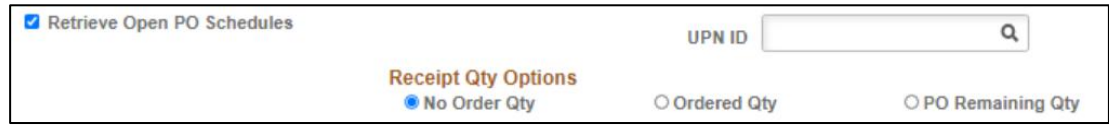

- Fields that have asterisks on them are designated as required fields. Fields must be completed in order to proceed.
- Once all the required fields are populated, the page is ready to save.

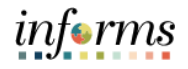

Lesson

Now that users have completed the lesson, users should be able to.

Summary • How to Find Data

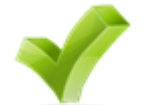

• How to Enter Data

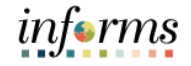

#### **Lesson 4: INFORMS Approvals**

#### Lesson 4: Learning Objectives

Overview At the conclusion of this lesson, users will be able to.

- Navigate to the Approval Worklist
- Understand Approval Components
- Understand the Approval Chain
#### **Lesson 4: INFORMS Approvals**

- Lecture 1: This lesson will review how to navigate to the Approval Worklist.
- INFORMS Approvals • The **Approval** tile is located on the INFORMS homepage that is seen as soon as a user logs in. This is the most convenient and recommended method to approve items.
	- The number of items pending Approval is displayed in the bottom right of the Approval tile.

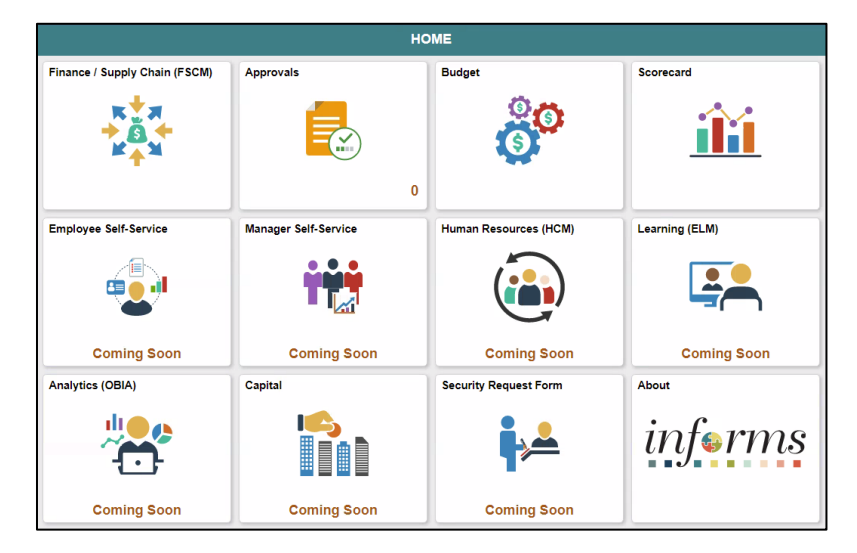

• Select the Approval tile to see a list of items pending approval.

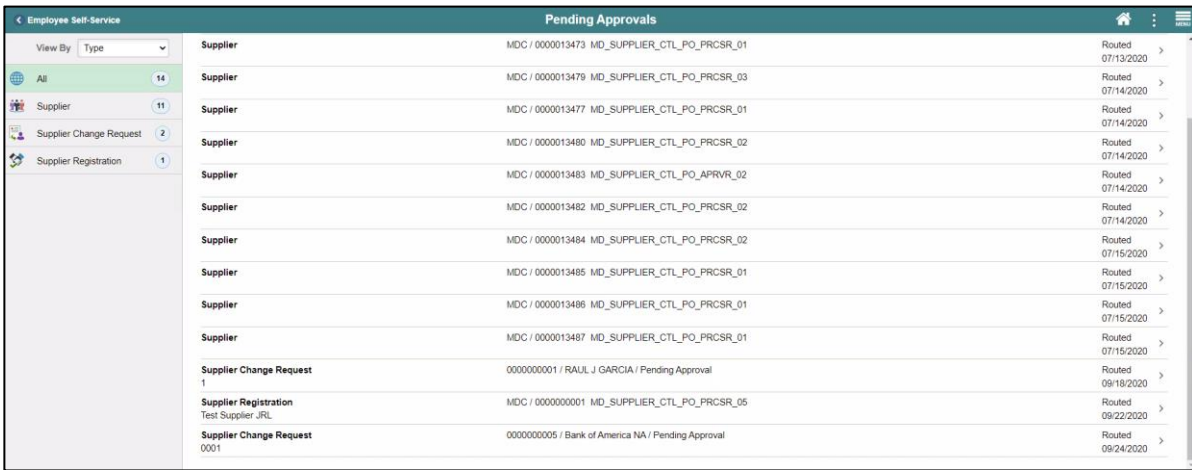

• Users will see a list of all tasks that require approval.

informs

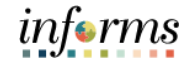

### **Lesson 4: INFORMS Approvals**

- Lecture 1: INFORMS Approvals
- This page also displays the **Approve**, **Deny**, and **Hold** buttons.

• Select one of the tasks to see additional details.

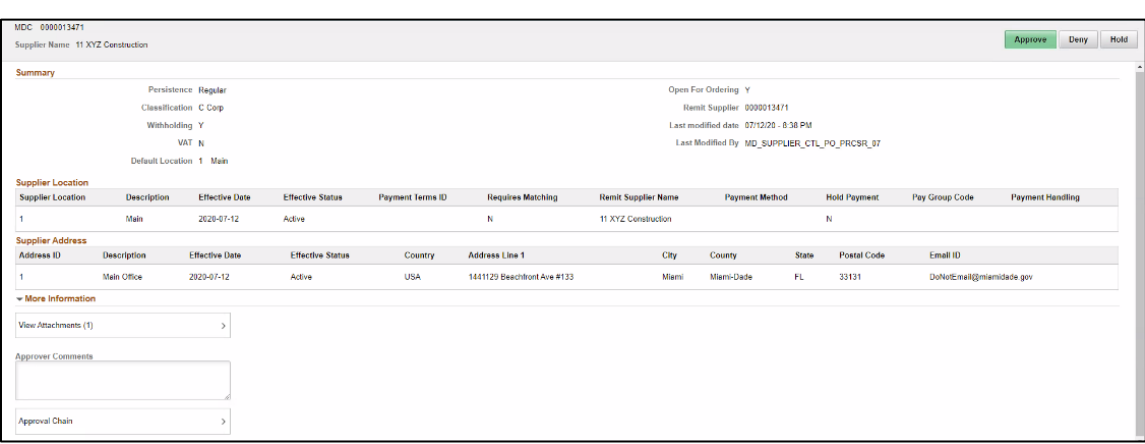

• Select the **Approval Chain** link to view the approval workflow.

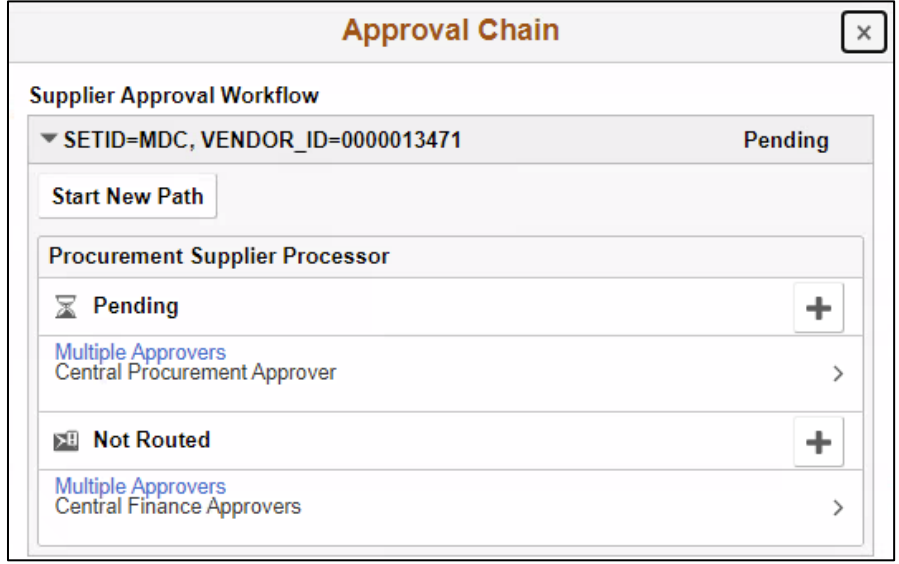

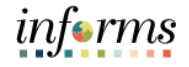

### **Lesson 4: INFORMS Approvals**

Congratulations on completing the INFORMS Approvals lesson. Users should be able to:

Lesson Summary

- Navigate to the Approval Worklist
- Understand Approval Components
- Understand the Approval Chain

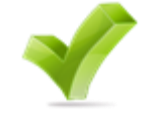

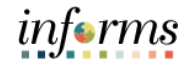

# **Module 3: INFORMS Reporting**

Lessons This module includes the following lessons.

- How to run reports in INFORMS
- How to run Queries in INFORMS
- INFORMS BI Publisher Reporting

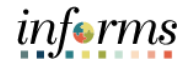

Overview At the conclusion of this lesson, users will be able to.

- Run reports in INFORMS
- Use the Report Manager

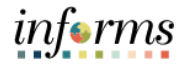

Key Terms The following key terms are used in this Lesson.

 $\left( \begin{array}{c} \end{array} \right)$ 

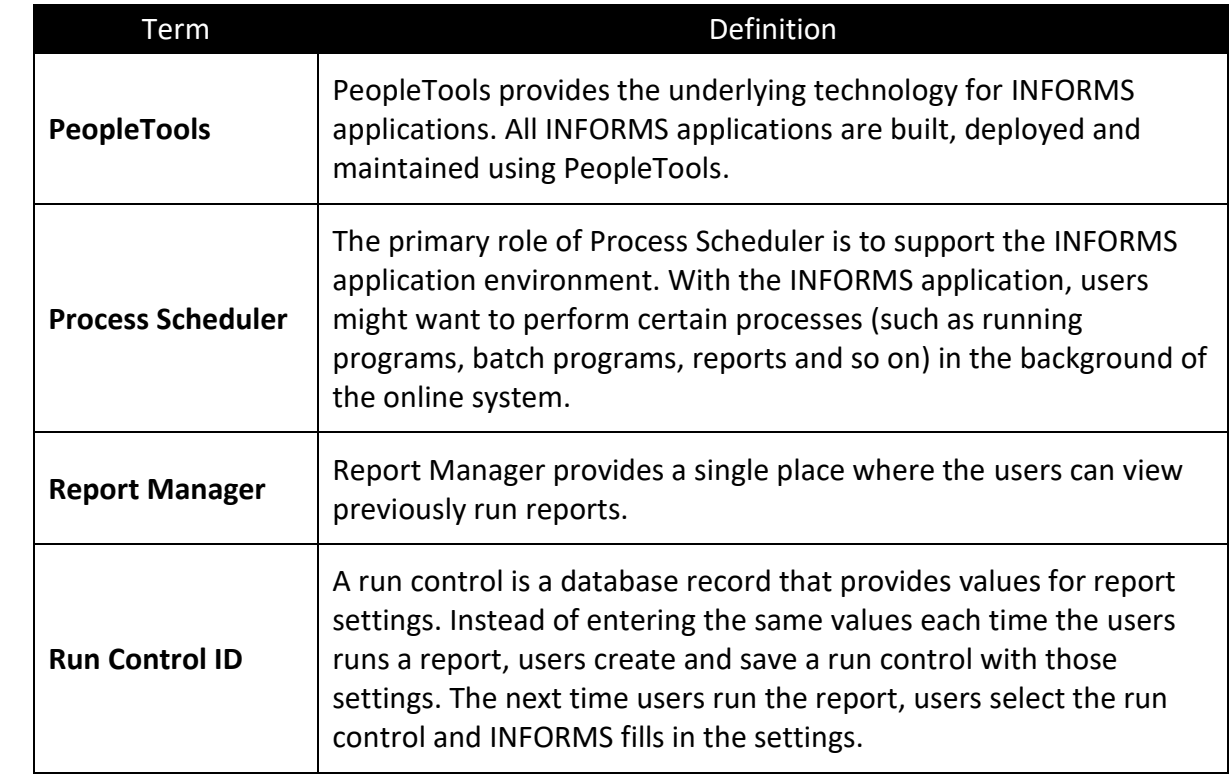

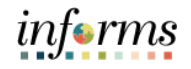

Lecture 1: This lesson will review Running INFORMS Reports.

- How to run reports in INFORMS
- There are two ways to run reports in INFORMS.
	- o Process Scheduler Reporting
	- o Reporting Tools
- **Process Scheduler Reports** usually come with a Run Control Page. The run control page facilitates the capturing of the parameters needed to run the reports. These will then use the process definitions that are already built or pre-built in INFORMS (such as Application Engines) to generate the report.

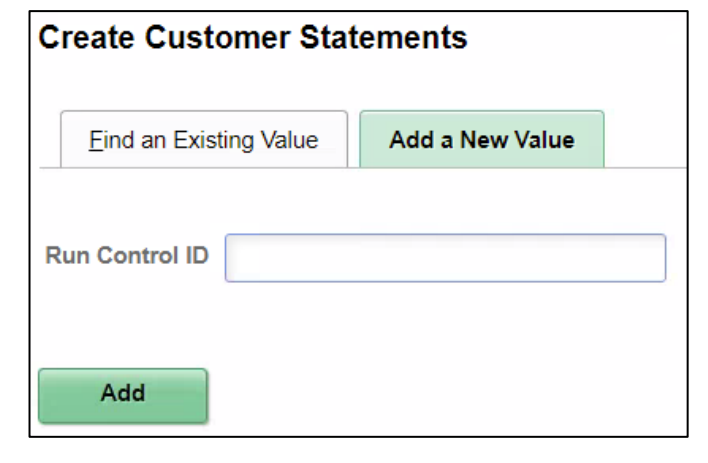

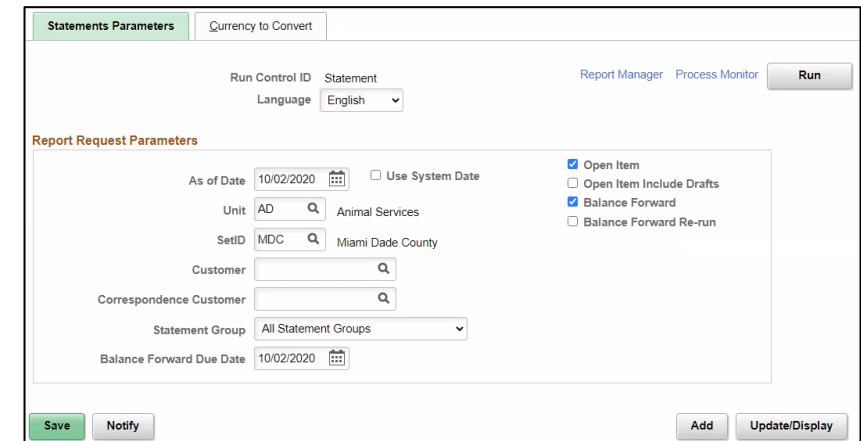

- **INFORMS Reporting Tools** span wide-ranging information access needs of the organization, from end-users querying and exploration to multidimensional reporting and analysis, to production reporting.
- Each tool has its own manager and viewer to search and run an existing report.

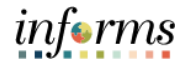

Lecture 1: How to run reports in INFORMS

• Reporting Tools include the following technologies.

o Queries. INFORMS Query provides a user-friendly, intuitive way to generate ad-hoc and scheduled reports quickly from any data stored in INFORMS tables. The queries include Composite Queries, INFORMS Query and Connected Query. Below is the sample from INFORMS Query.

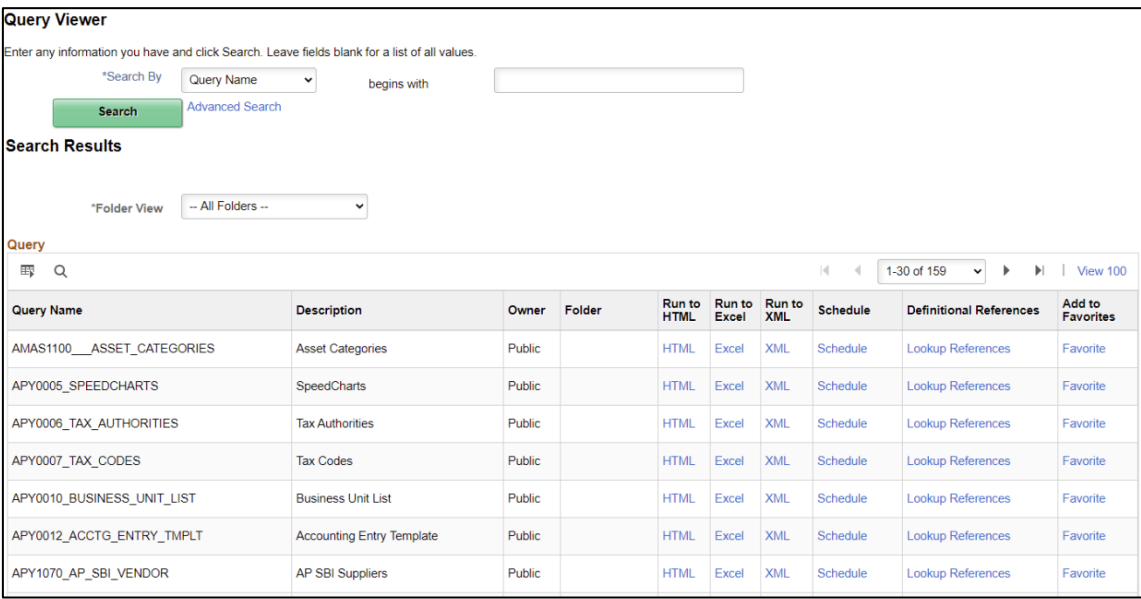

Lecture 1: How to run reports in INFORMS

o **BI Publisher.** Oracle provides a standalone Java-based reporting technology named BI Publisher (BIP) that streamlines reports and form generation. BIP separates the data extraction process from the report layout. BI Publisher for INFORMS provides an environment for the power business users to manage templates, data sources, reports, translations, content components and to produce reports according to a user's-defined criterion.

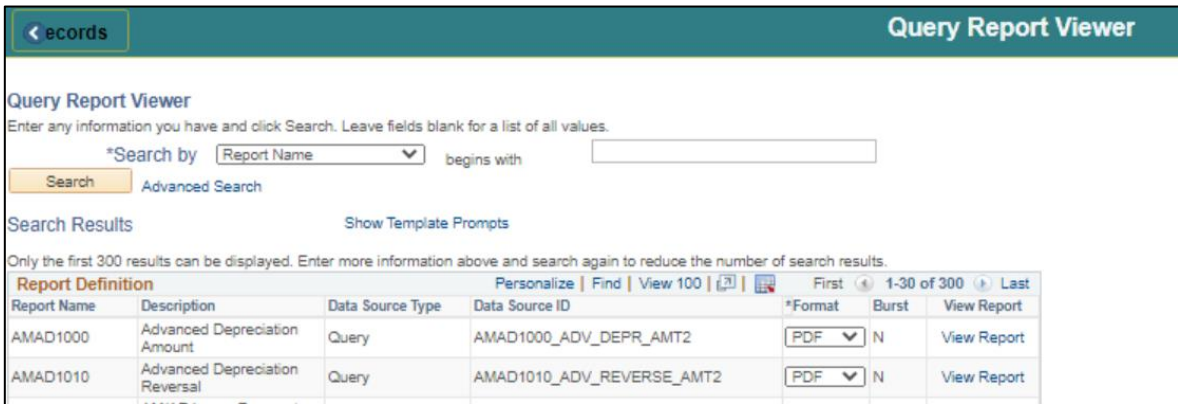

o **Pivot Grid.** INFORMS Pivot Grid supports operational dashboard reporting within the PeopleTools framework to provide a pivot table and chart representation of data using INFORMS Query data source. The framework also enables users to see different views of the data as in a Microsoft Excel pivot table and the same data is also available in a chart view.

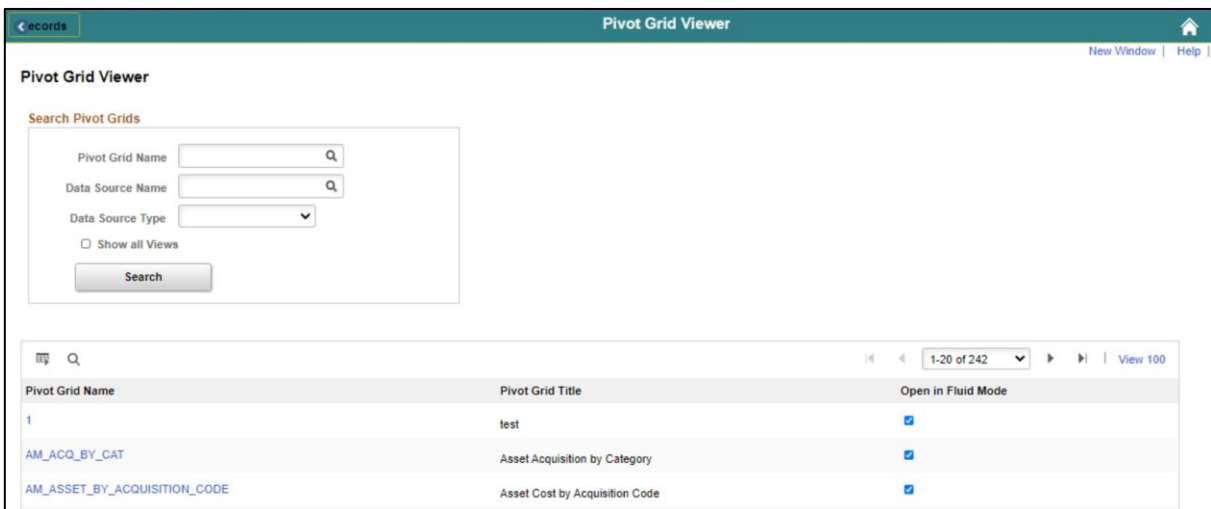

• Similarly, as stated in Module 2, the reports that users will need for operations will be published in the WorkCenters of each module.

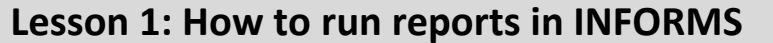

Lecture 2: This lesson will review using the **Report Manager**.

- How to use  $\bullet$ the Report Manager • The **INFORMS Process Scheduler** is a centralized tool that enables application developers, system administrators, and application users to manage INFORMS batch processes. A process can be running programs, batch programs, or reports.
	- The **Report Manager** is part of the INFORMS Process Scheduler and provides a framework for viewing report output based on user privileges.
	- Using the **Report Manager**, users can see all of the reports authorized to view by opening the report list. Folders are provided to assist in organizing reports and reducing the size of the report lists.

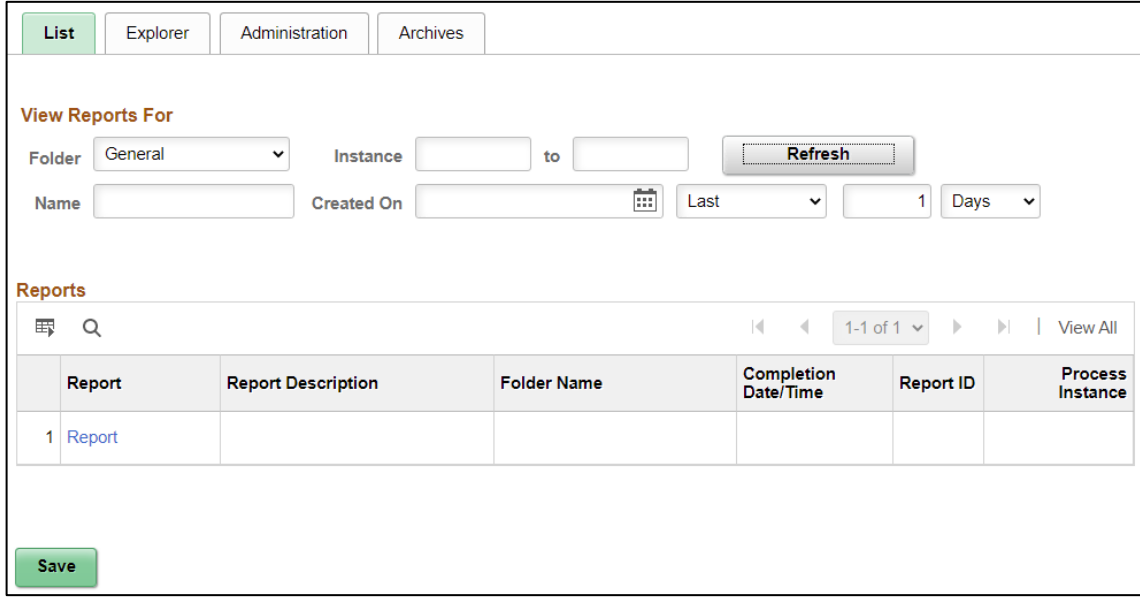

- Reporting folders are used to assist in organizing reports and reducing the size of the report lists.
- The users can view a list of reports to which users have access, or select a hierarchical view of folders and reports.

informs

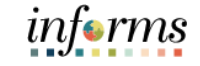

Lecture 2: How to use the Report Manager

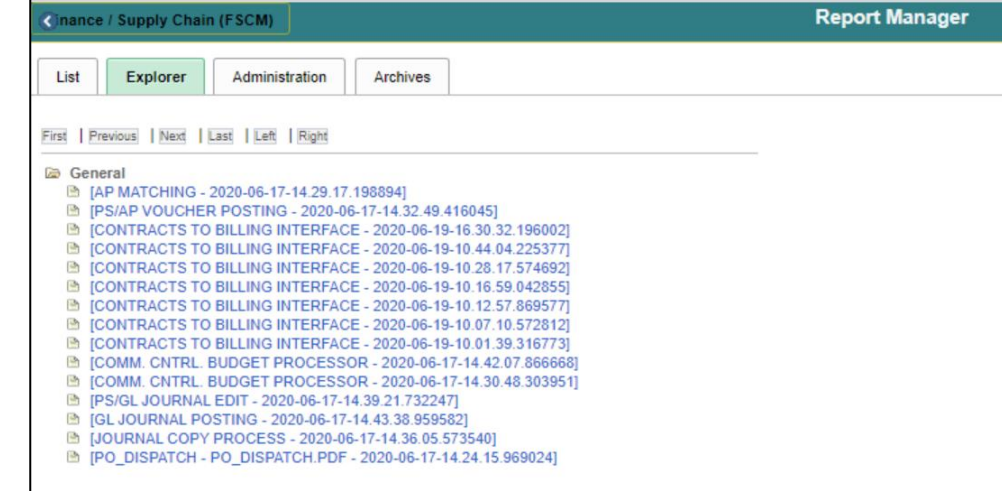

- Maintaining reports. Users can delete reports, add users to the distribution list, or view archived reports.
- Selecting the links of the reports in the list or tree view will direct the users to the Report Index which gives them access to view the generated reports or logs.

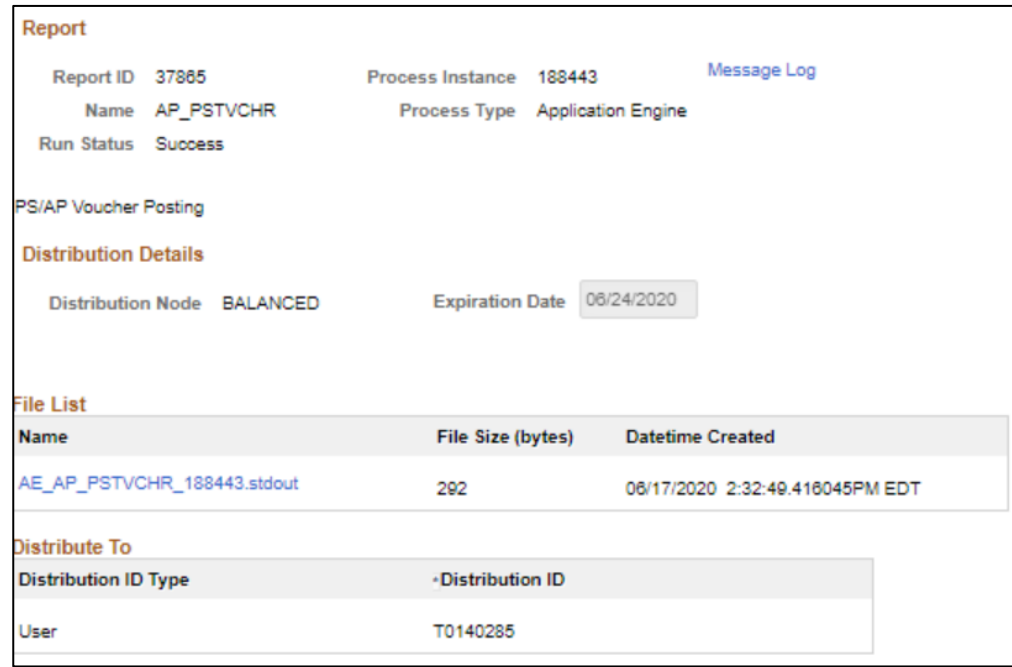

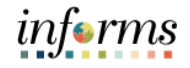

Now that users have completed the lesson, users should be able to.

Lesson Summary

• Run reports in INFORMS

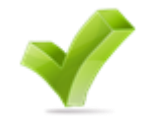

• Use the Report Manager

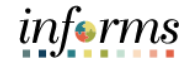

Lesson 2: At the conclusion of this lesson, users will be able to.

- Overview
- Know the basics of Query Reporting
- Run a pre-defined Query

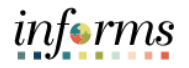

Key Terms The following key terms are used in this Lesson.

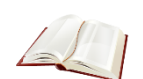

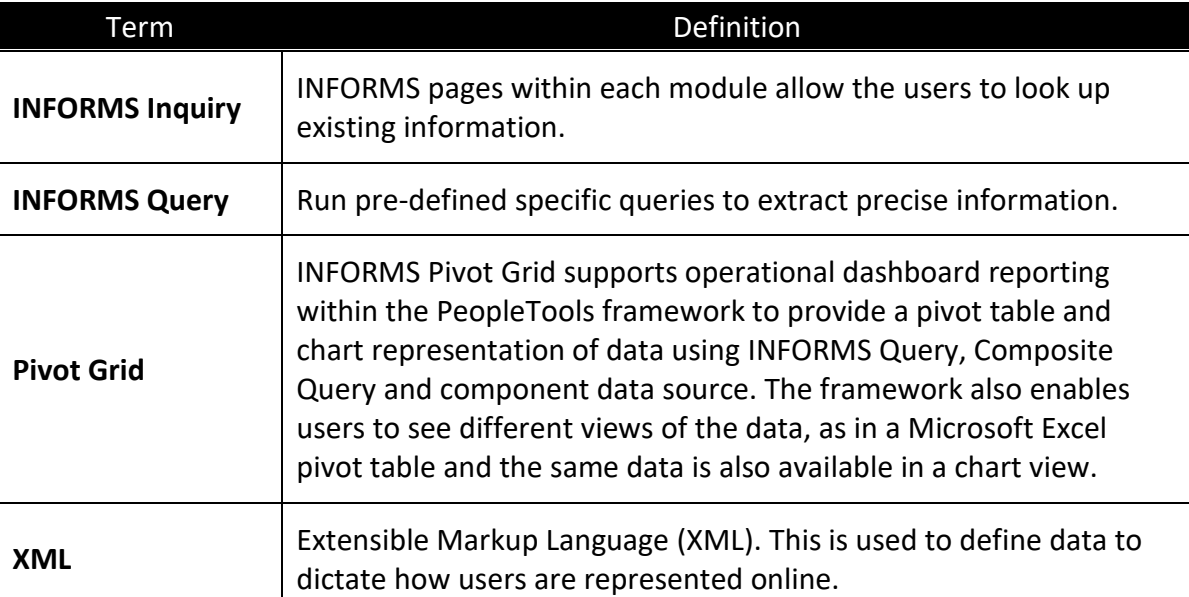

Lecture 1: This lesson will review the basics of Query Reporting.

- The basics of Query Reporting • **INFORMS Query** is an end-users reporting tool. With INFORMS Query, users can extract the precise information that users are looking for by using visual representations of the INFORMS database, without writing Structured Query Language (SQL) statements. The queries that users write can be as simple or as complex as necessary; Queries can be onetime queries or queries that users use repeatedly.
	- Users can use INFORMS Query in the following ways.
		- o To run queries as a separate process. Users can run queries as a separate process and have results sent to a separate browser window by searching the HTML link from Query Manager or **Query Viewer**.
		- $\circ$  To schedule a query. Users can schedule queries to run at predefined times or on a recurring schedule. The results of scheduled queries are routed to **INFORMS Report Manager**.
		- o To download query. Download results to a Microsoft Excel spreadsheet and XML.
		- $\circ$  To serve as a data source for Pivot Grid models. queries are a primary data source for **INFORMS Pivot Grid**, which users can use to build Pivot Grid models (detailed in a later lesson).
		- o Query can be used as a data source for Oracle BI Publisher (formally INFORMS XML Publisher). Oracle BI Publisher Report will have the same name as the Query.

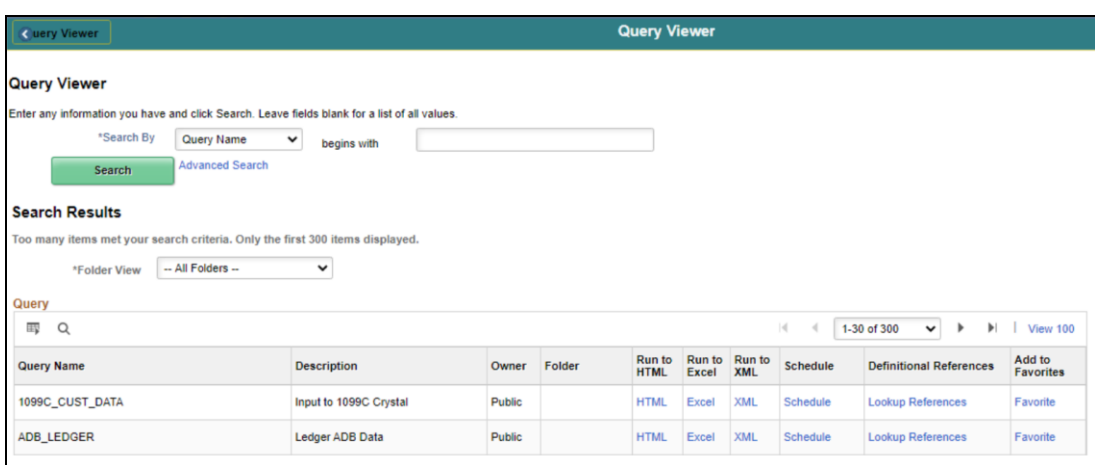

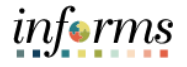

Lecture 1: The basics of Query Reporting

• Running the query will yield a new window to serve as a results display. If the query requires parameters to be filled in, the fields will need to be filled in and the **View Results** button will need to be clicked to view the data.

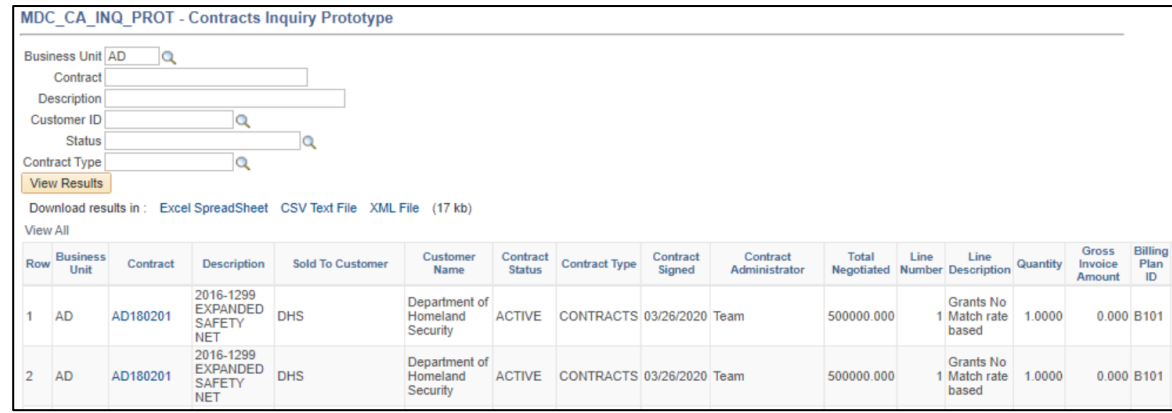

• For scheduled queries, all results are routed and viewable in the INFORMS Report Manager.

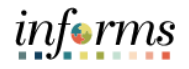

Lecture 2: This lesson will review how to run pre-defined Queries.

- How to run a pre-• The primary method to access Query Viewer is from within a user's WorkCenter. Below is an example using the Accounts payable WorkCenter.
- defined **Query**
- **Finance / Supply Chain (FSCM) > Payable Operations >Accounts Payable WorkCenter > Query Viewer**.

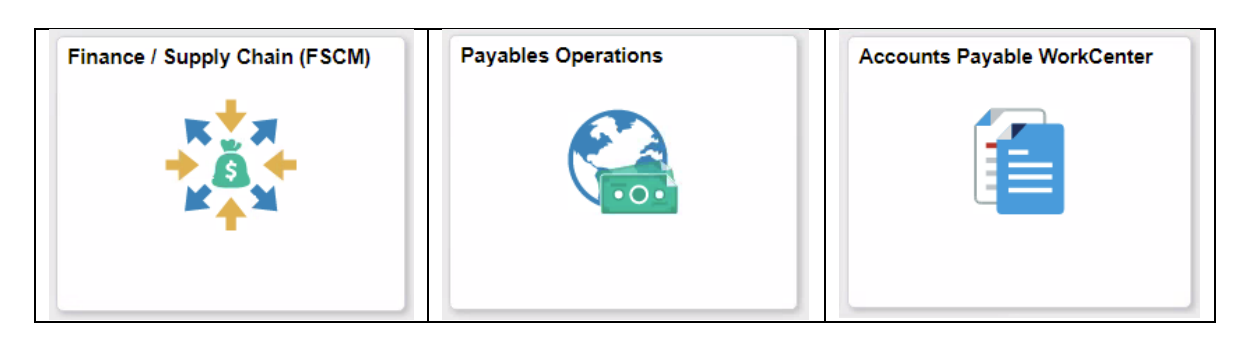

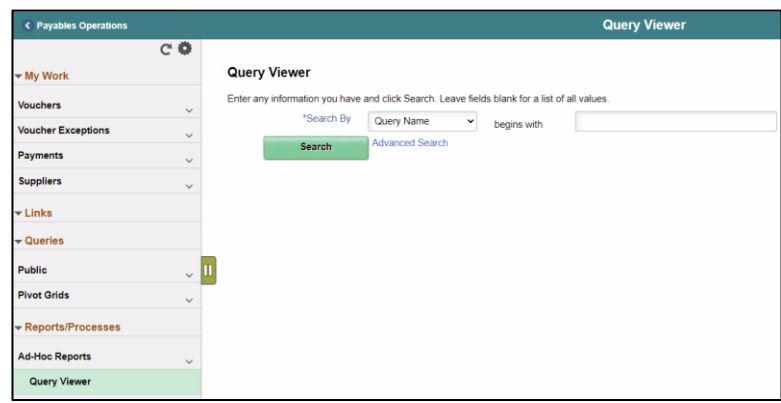

• The **Query Viewer Search Results** page can be found by using the NavBar: **Finance / Supply Chain (FSCM) > Reporting Tools > Query > Query Viewer**.

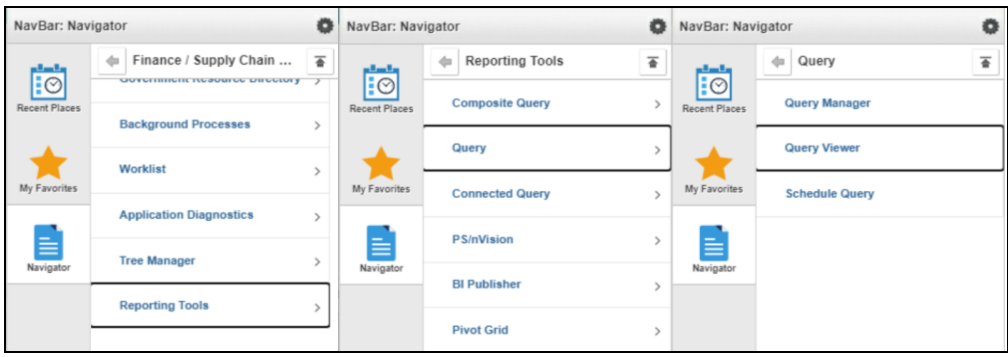

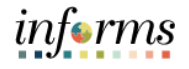

Lecture 2: How to run a predefined Query

to search. • The search page defaults to the Search by Query Name. Though users have the option to

• The **Query Viewer** search page is the same as all other search pages in INFORMS. As

discussed in Module 2, Lesson 3, the users may use the basic or advanced search functions

search by Query Name, Description, Uses Record Name, Uses Field Name, Access Group Name and Folder Name individually.

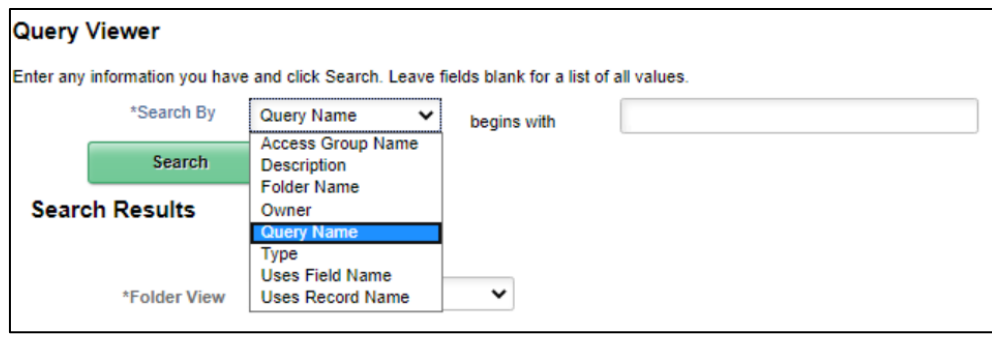

• In advance search, the users can use the combination of the fields mentioned above to specifically look for the pre-defined queries users have access to.

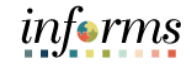

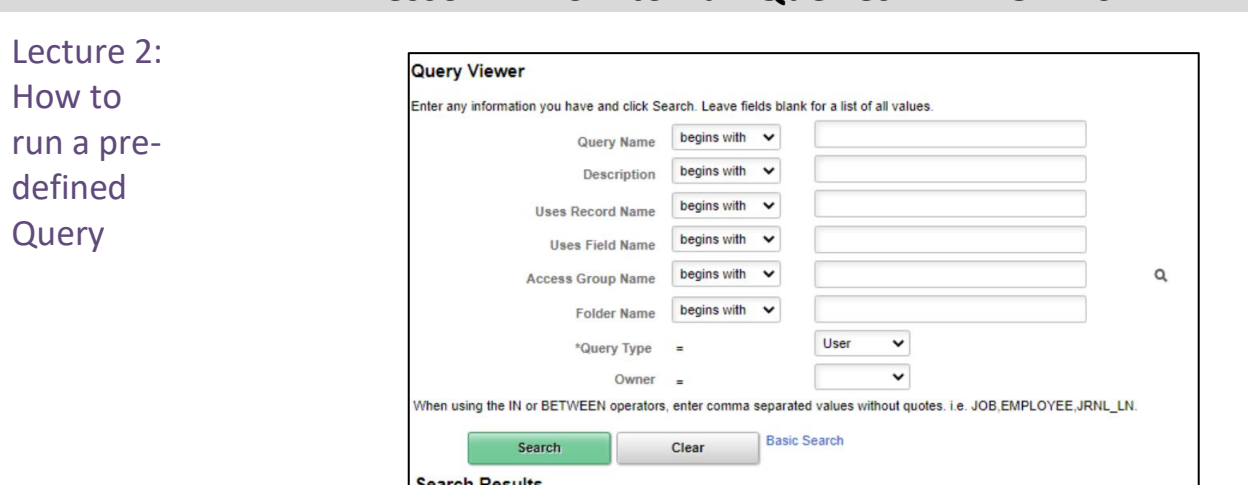

• Once the search parameters are set, users just need to search, and the results are displayed in the grid at the bottom of the page.

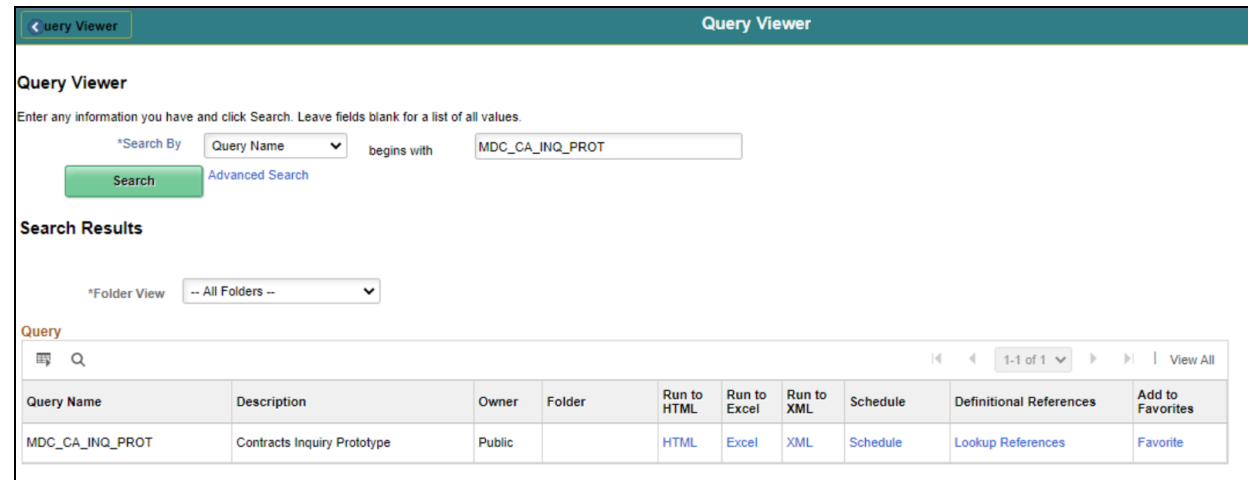

- The users can download the query output and view the query results as an excel, or PDF file. To run a query, use the following links on the row of the query.
	- o **HTML**. Select to generate an HTML version of the query.
	- o **Excel**. Select to download the query to a Microsoft Excel spreadsheet.
	- o **Schedule**. Select to schedule a time for the query to run.
	- o **XML**. Select to download query results to the browser as a web browser format. Some options enable users to open, save, or cancel the downloaded file.

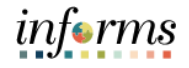

Now that users have completed the lesson, users should be able to.

Lesson Summary

- Know the basics of Query Reporting
- 
- Run a pre-defined Query

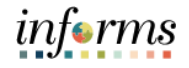

Lesson 3: At the conclusion of this lesson, participants will be able to.

Overview • Run BI Publisher Reports

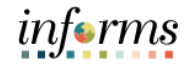

Key Terms The following key term is used in this Lesson:

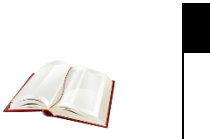

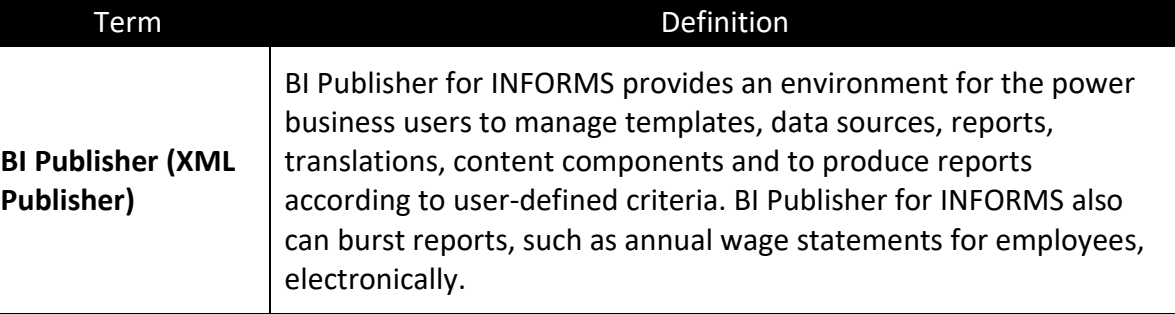

Lecture 1: This lesson will review how to run BI Publisher Reports.

- Run BI Publisher Reports
- Oracle provides a standalone Java-based reporting technology named **BI Publisher (BIP)** that streamlines report and form generation. PeopleTools is leveraging this technology with BI Publisher for INFORMS, which provides native BIP technology for INFORMS Query as well as any INFORMS application.
- INFORMS Query as well as any PeopleTools based applications providing XML data are available to BI Publisher as a data source. BI Publisher for INFORMS Enterprise provides an environment for managing templates, data sources, reports, translations and content components based on the provided data source.
- Users can view and schedule query-based reports with BI Publisher. Users can run custom reports as well as query-based reports batch through the Process Scheduler or online
- Like the Query Viewer, BI Publisher has a report view page called the Query Report Viewer. This can be accessed through **Navigation. Finance / Supply Chain (FSCM) > Reporting Tools > BI Publisher > Query Report Viewer.**

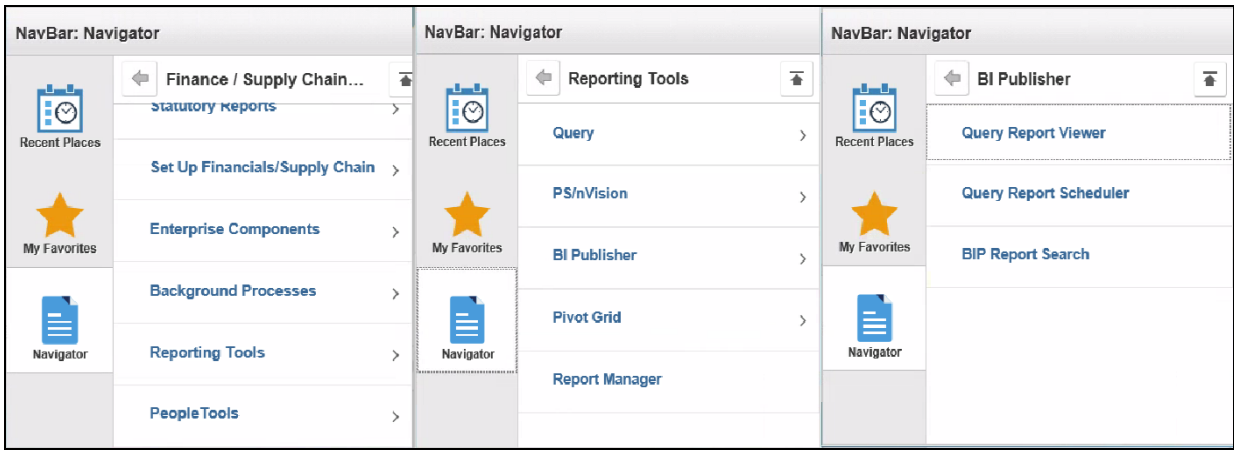

• The Query Viewer can be found in the users WorkCenter. Below is an example navigation using the Project Costing WorkCenter**. Finance / Supply Chain > Finance & Accounting > GL WorkCenter > Report/Processes > Ad Hoc Reports > Query Viewer**

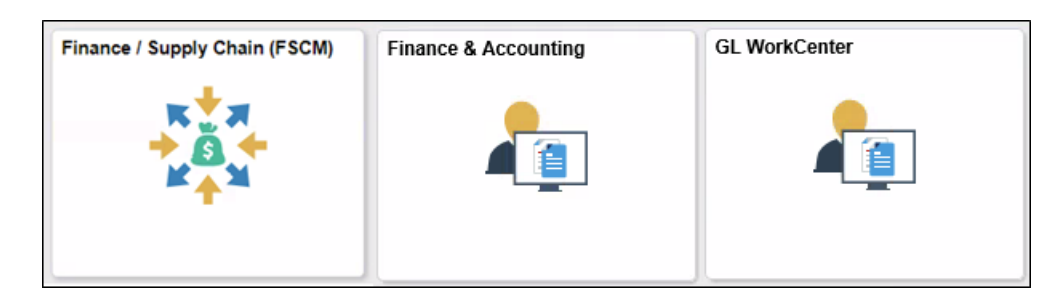

informs

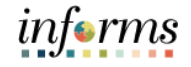

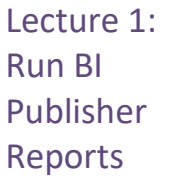

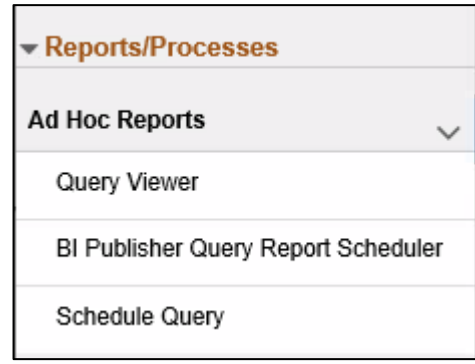

• The **Query Report Viewer** is very similar to Query Viewer. The search page is the same as all other search pages in INFORMS. As discussed in Module 2, Lesson 3, users may use the basic or advanced search functions to search.

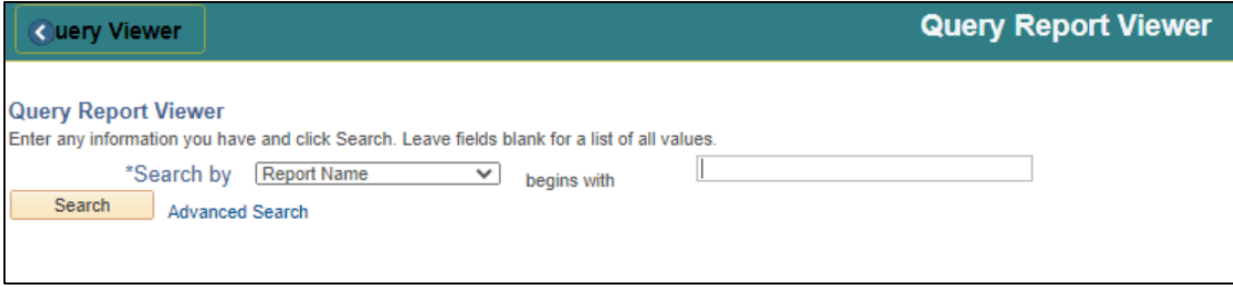

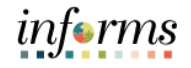

Lecture 1: Run BI Publisher Reports

• The search page defaults to the **Search by Report Name**. On basic search, users have the option to search by Report Name, Description, Data Source Type, Data Source ID, Data Source Owner and Template Type individually.

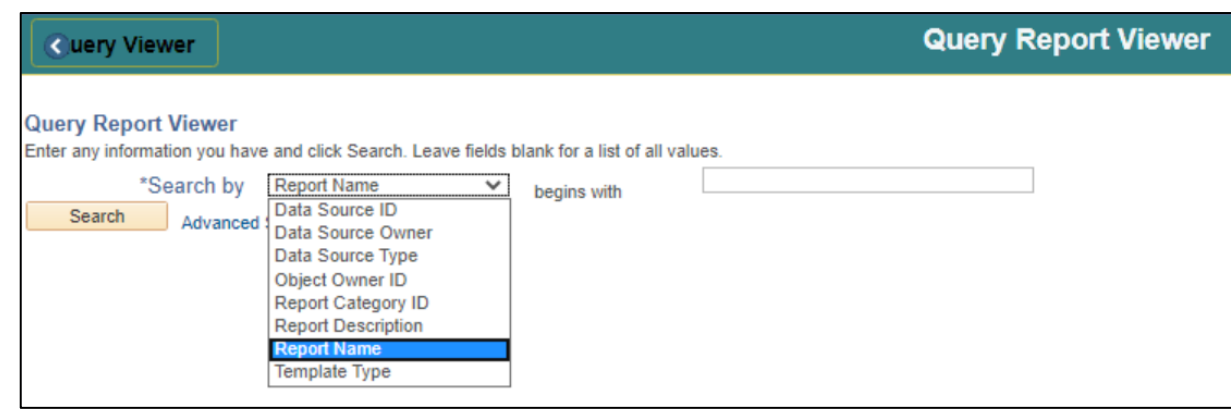

• In advance search, the users is able to use the combination of the fields mentioned above to specifically look for the pre-defined queries users have access to.

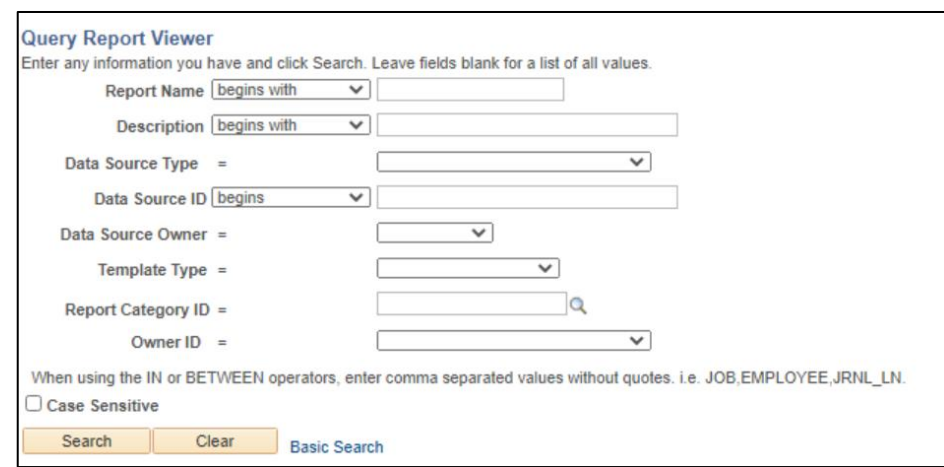

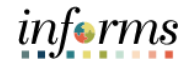

### Lecture 1: Run BI Publisher Reports

• Once the search parameters are set, users just need to search and the results are then displayed in the grid at the bottom of the page.

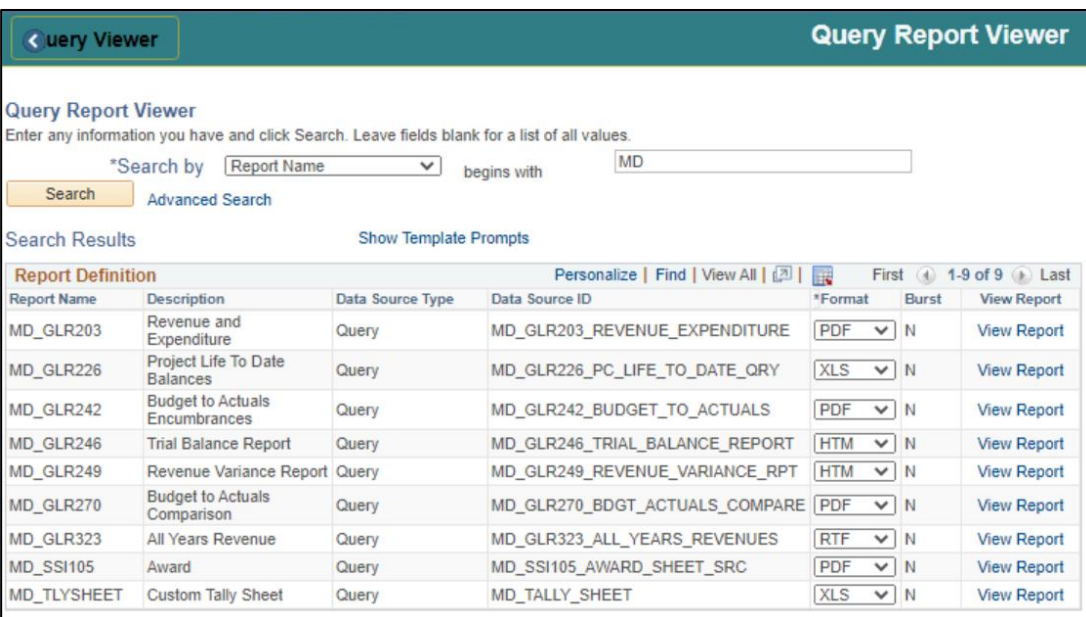

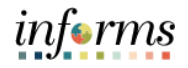

## Lecture 1: Run BI Publisher Reports

• Select on the **View Report** link to view the report online. When Query runtime parameters exist, the parameters are displayed. A new window opens displaying the report results according to the runtime inputs. Users can save the report results locally by using the browser's Save functionality.

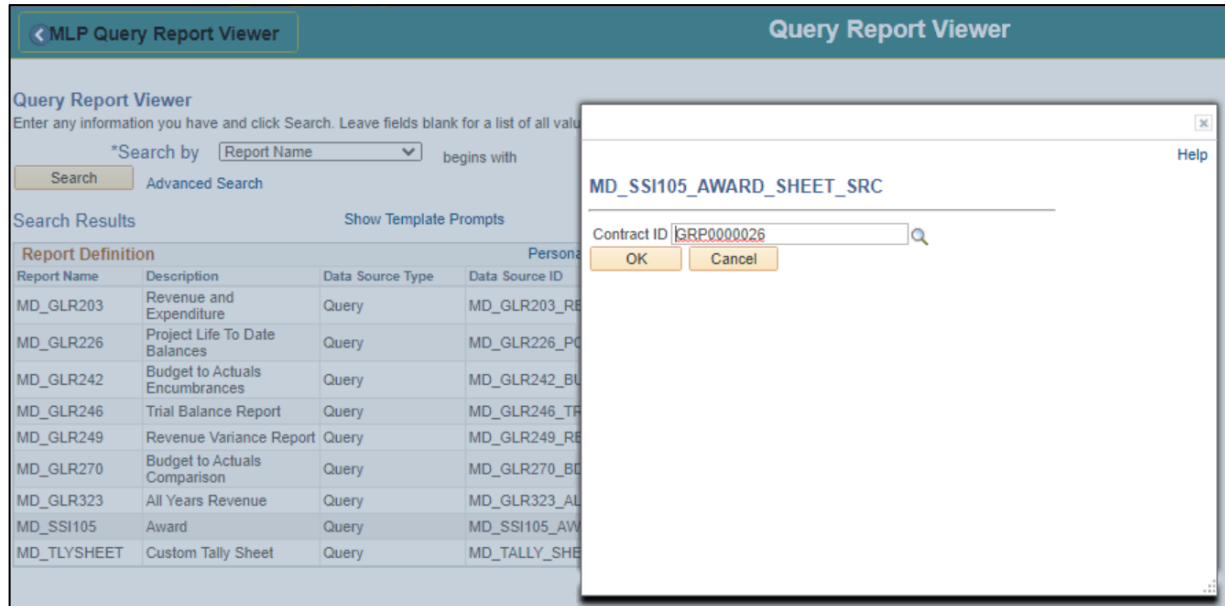

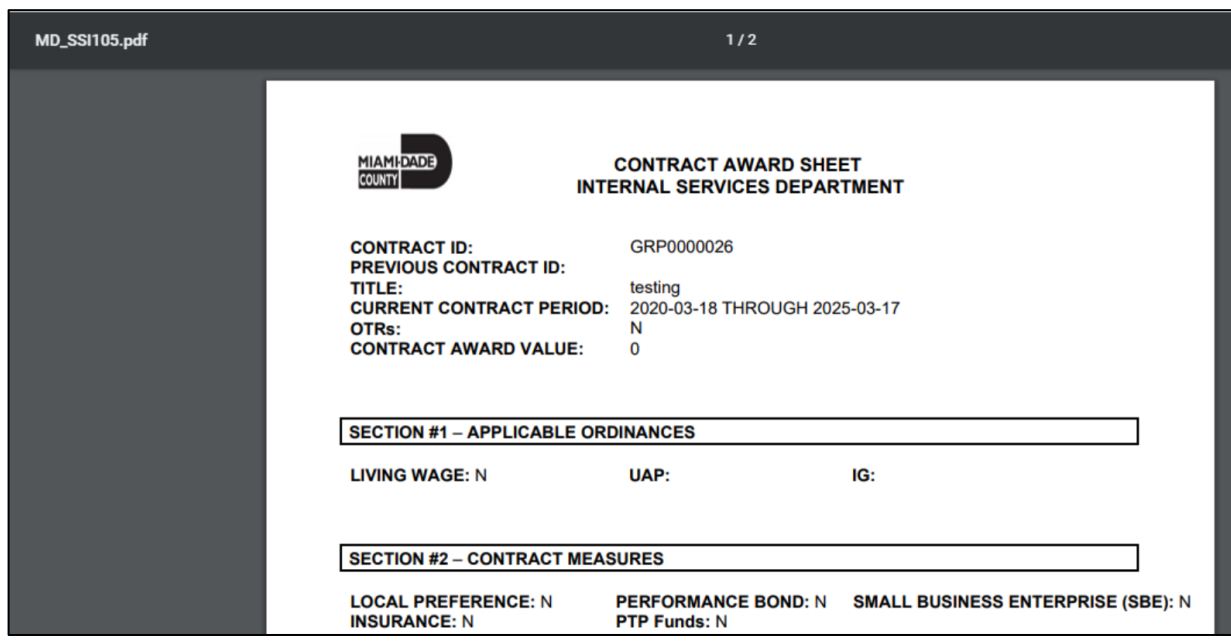

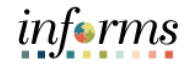

Lesson Now that users have completed the lesson, users should be able to.

Summary • Run BI Publisher Reports

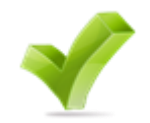

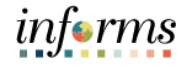

Lesson 4: At the conclusion of this lesson, you will be able to:

Overview • Run Pivot Grid Reports

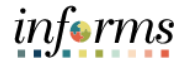

Key Terms The following key terms are used in this module.

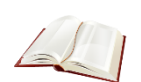

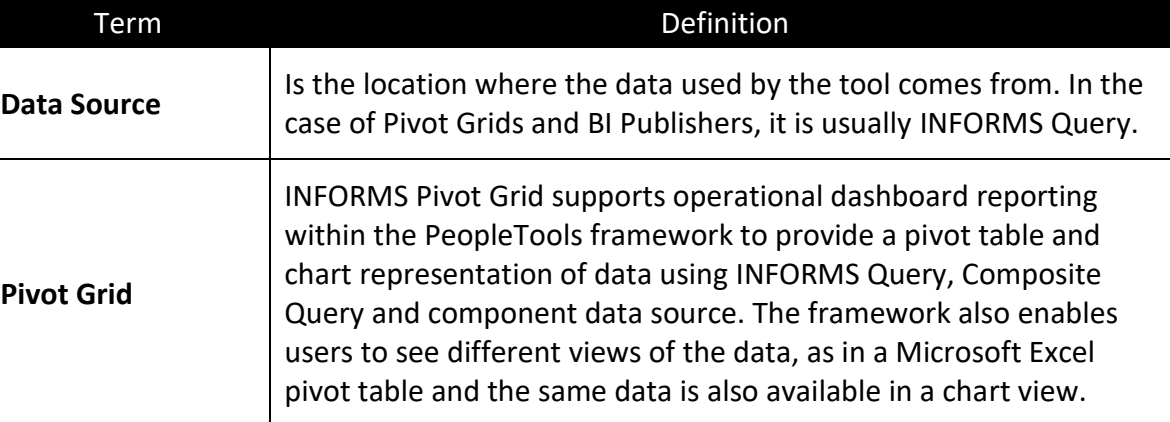

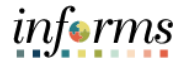

Lecture 1: This lesson will review how to run Pivot Grid Reports.

- Run Pivot Grid Reports
- **Pivot Grid Viewer** is the component that Pagelet Wizard, applications, and so on use to view Pivot Grid models. Pivot Grid Viewer describes the pivot grid attributes (Pivot Grid name, Query runtime prompt values, grid axis information, grid view options, chart type information and display options) and renders the display on the page.
- **Pivot Grids** are primarily used to visually represent the results of a data source (INFORMS Query) outside the default tabular form the query results provide.
- Using Pivot Grid, users can view data in these different visualizations.
	- o **Pivot Grid only.** Users are able to view the operational reporting data in a grid, where data pivoting, slicing and dicing is possible.
	- o **Chart only.** Users are able to view the operational reporting data in a chart, change the axis, filter the results, drill down to other dimensions and detail. In addition, users can display the grid from a chart-only view and then perform various actions—such as pivoting data, dragging and dropping and slicing and filtering data—to change the grid layout. After the layout is satisfactory, users can synchronize the chart with the grid view.
	- o **Pivot Grid and chart.** Users are able to view the operational reporting data in both a grid and a chart. The data between the grid and the chart is synchronized.
- The Pivot Grid can be found on the Reporting tools menu as well. Like Query Viewer and BI Publisher, the Pivot Grid has a report view page called the Pivot Grid Viewer. This can be accessed through **Reporting Tools > Pivot Grid > Pivot Grid Viewer**.

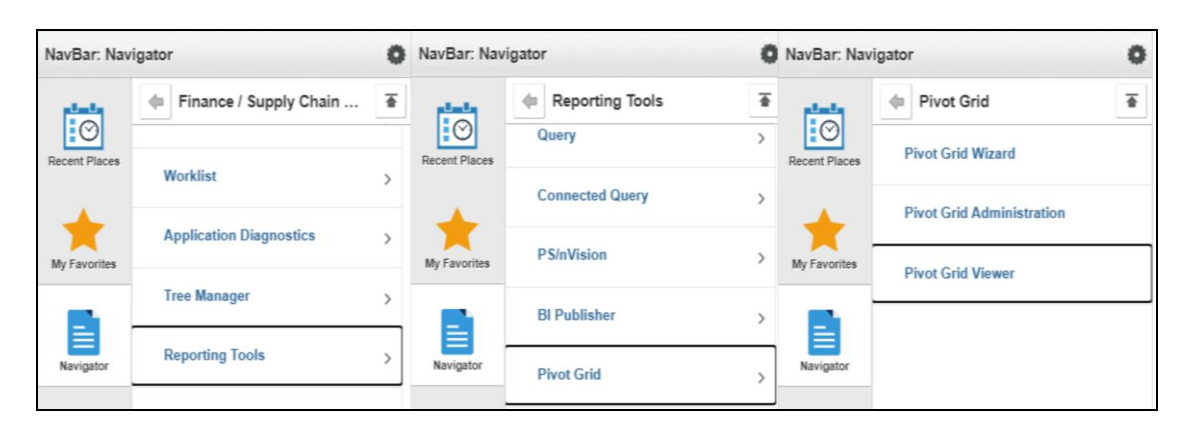

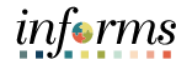

Lecture 1: Run Pivot Grid Reports

• The Pivot Grid can be found in the users WorkCenter. Below is an example navigation using the Project Costing WorkCenter**. Finance / Supply Chain > Project Management > Projects WorkCenter > Report/Queries > Projects Pivot Grids**

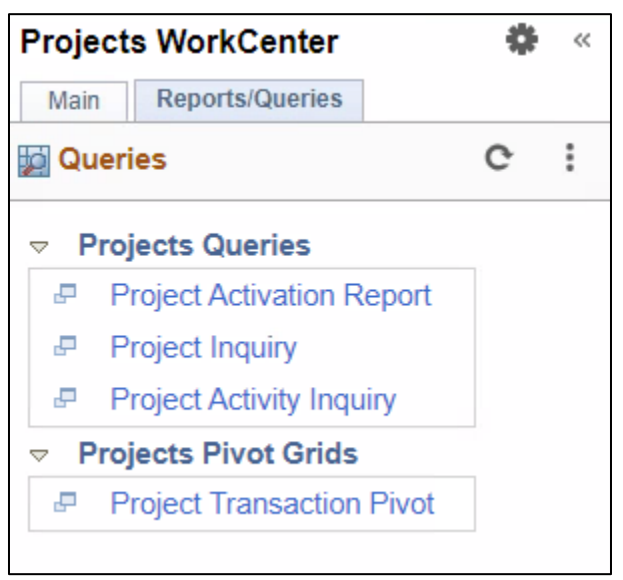

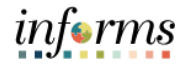

Lecture 1: Run Pivot Grid Reports • **The Pivot Grid Viewer** search page provides users with the options to search via Pivot Grid Name, Data Source Name, and Data Source Type. The Pivot Grid name comes ready with a prompt to show all available Pivot Grids users are able to access. The Data Source Name acts the same way.

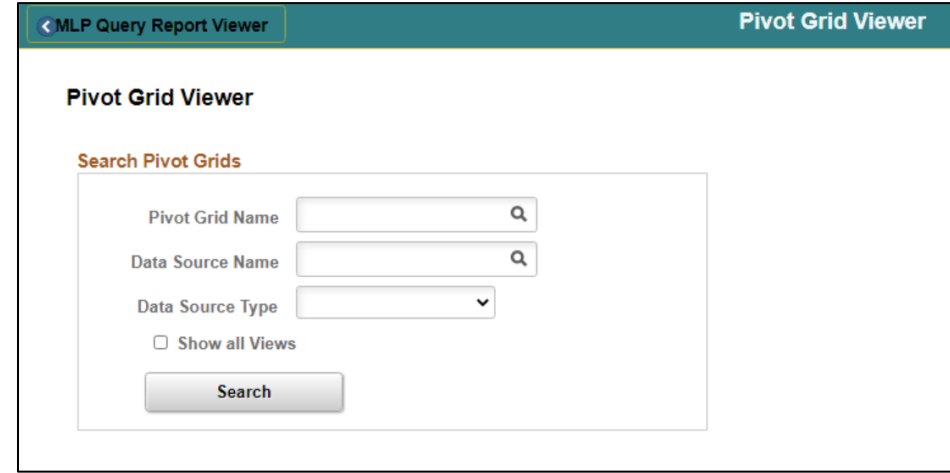

• Once the search parameters are set, users just need to search and the results are then displayed in the grid at the bottom of the page.

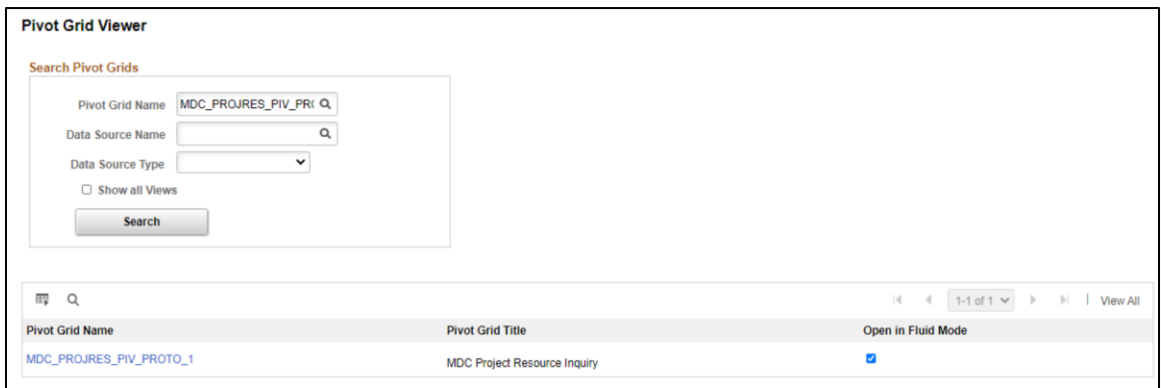

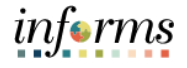

### Lecture 1: Run Pivot Grid Reports

• Select on the link to view the report online. A new window opens displaying the report results according to the runtime inputs. When Query runtime parameters exist, the parameters are displayed on the left side of the window. The right side of the window is reserved for the data results of the grid.

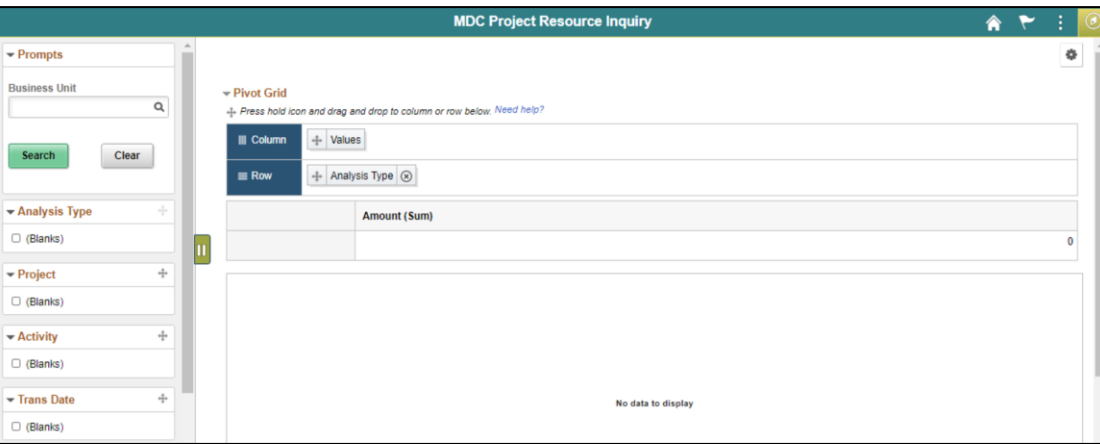

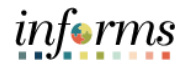

Lecture 1: Run Pivot Grid Reports • Enter the parameters on the data fields and **Search** to show the results. The top table will be the data summary (the Pivot), and the bottom result should be the graphical representation (the chart). Below is an example with the report as both Pivot and Chart.

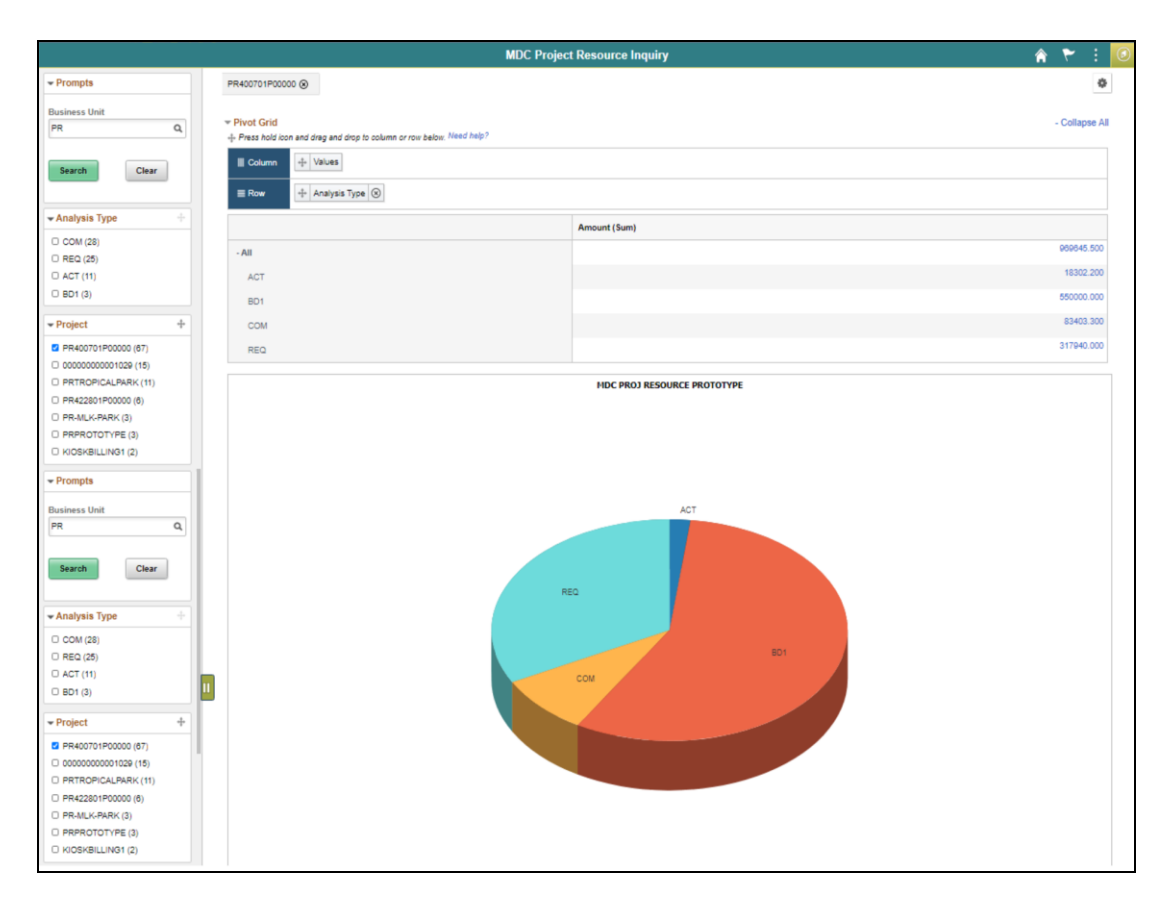

• If the chart is available, the users should be able to choose how the data is graphically represented, such as with a Pie, Bar, Line, or Horizontal Bar chart.

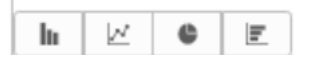

BD<sub>1</sub>

COM

 $REQ$ 

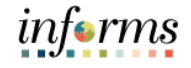

550000.000

83403.300

317940.000

### **Lesson 4: Pivot Grid**

Lecture 1: Run Pivot Grid Reports

drilled into the details by searching on the link available. Pivot Grid<br>-{- Press hold icon and drag and drop to column or row below. Need help? - Collapse All **III** Column  $+\hspace{-1.5cm}\frac{1}{4}$  Values  $\equiv$  Row  $+$  Analysis Type  $\bigotimes$ Amount (Sum) 969645.500 All 18302.200 ACT

• Depending on how it was configured, the pivot is collapsible on a summary or can be

• The drill-down shows the tabular representation of the data, which should coincide with the results of the Data Source if run under Query Viewer.

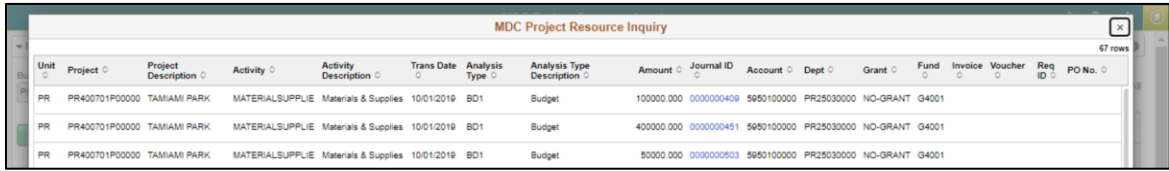
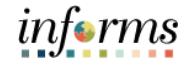

## **Lesson 4: Pivot Grid**

Lesson Now that users have completed the Pivot Grid lesson, users should be able to.

Summary • Run Pivot Grid Reports

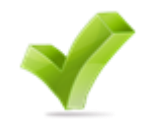

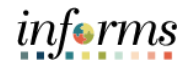

# **Module 4. INFORMS User Productivity Kit (UPK)**

Lessons This module includes the following lessons.

- How to access the User Productivity Kit (UPK) for Online Help
- How to use the UPK Player and Playback Modes

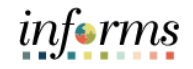

Lesson 1: **Overview** 

#### User Productivity Kit, also known as UPK, is a training tool used to create, deploy and maintain learning content.

UPK content is created by recording screenshots and the associated actions within INFORMS. To enhance the UPK training, callouts and details are added to provide context and additional explanation.

UPK content is accessed through the UPK Player. Within UPK Player, there are multiple options to access the learning content. Examples include See It! Try It! Know It! Print It!

Try It! is most commonly used for training, as it allows end-users a hands-on experience to follow along with guided instructions.

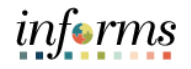

Key Terms The following key terms are used in this module.

 $\sqrt{2}$ 

Term Definition **User Productivity Kit** Also known as UPK, this is a training tool used to create, deploy, and maintain learning content. **UPK Player** The output/ format used to deploy UPK content for learning. It is launched in an internet browser and provides an interactive simulation that mimics the INFORMS system.

User

**Help** 

Kit (UPK) for Online

## **Lesson 1: Using the User Productivity Kit (UPK) for Online Help**

Lecture 1: This lesson will review how to access the User Productivity Kit (UPK) for Online Help.

How to access the The User Productivity Kit (UPK) is an on-demand training tool that provides users the opportunities to learn INFORMS at one's own pace and convenience.

Productivity UPK Player is launched in an internet browser and provides an interactive simulation with multiple playback options.

> Links to all UPKs will be published on the INFORMS web page. Exact location is yet to be determined.

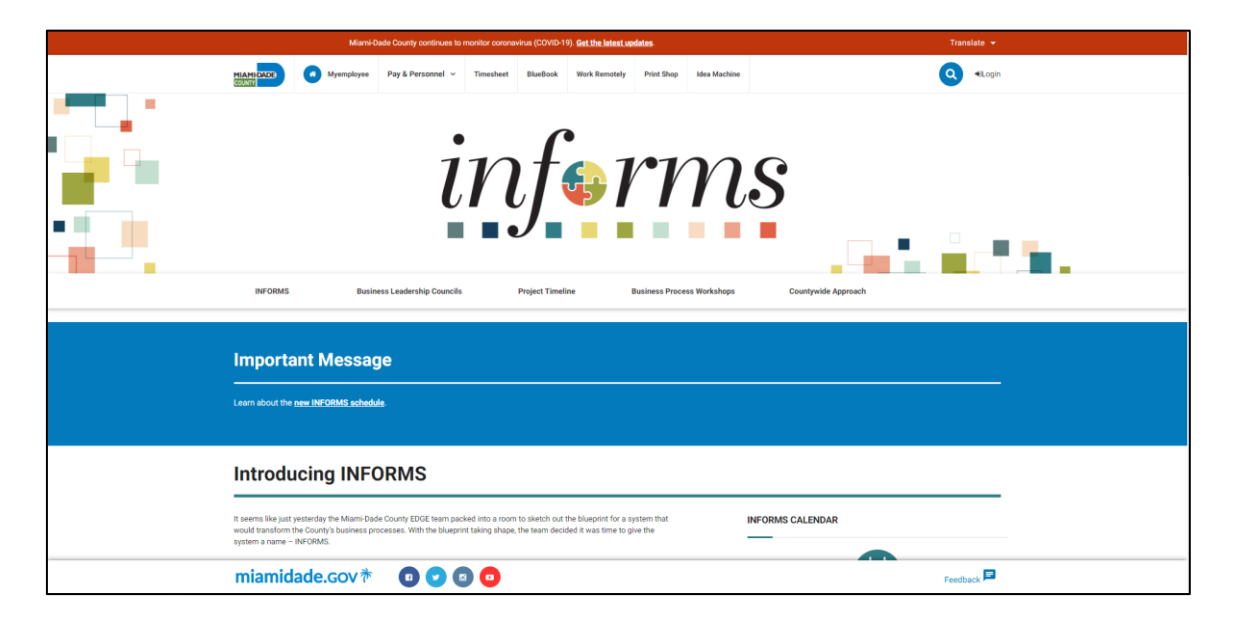

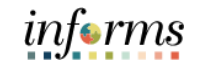

Lecture 2: This lesson will review how to use the UPK Player.

How to use the UPK Player

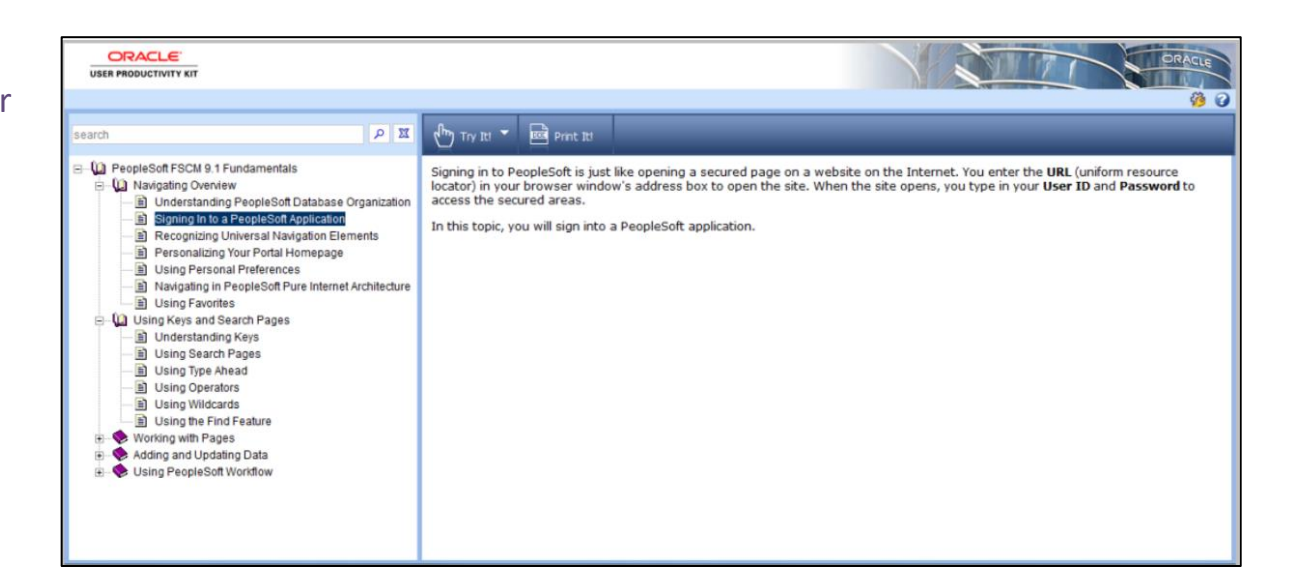

#### **Viewing Topics (Outline)**

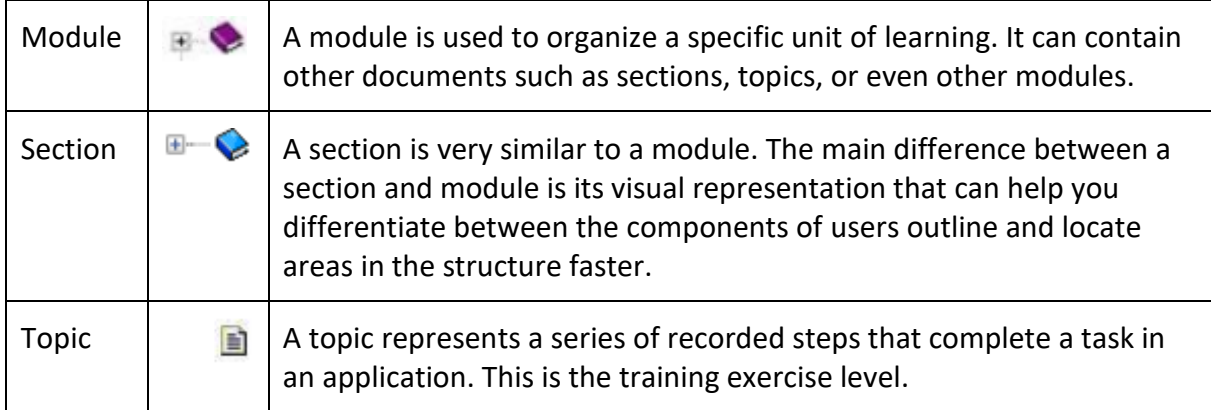

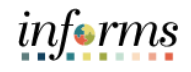

Lecture 2: **How to use the UPK Player.**

How to use the UPK Player

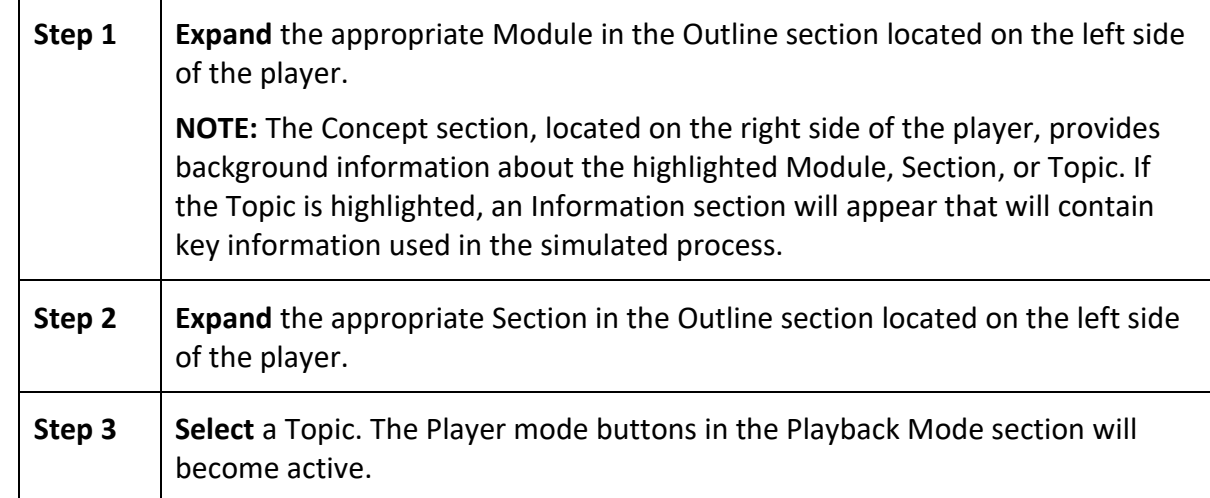

- *See It! mode* enables users to learn by watching an animated demonstration of the steps for a task being performed in a simulated environment. All of the required activities, such as moving the mouse and entering data, are completed automatically.
- *Try It! mode* enables users to learn interactively in a simulated environment. Users are prompted for mouse clicks and/or keystrokes to complete the task.
- *Know It? mode* enables users to test their knowledge of a particular task. Users are instructed to complete a particular task without step-by-step instructions. Instead, users complete the steps on their own in a simulated environment, and users are scored on how accurately users complete them.
- *Print It! mode* enables users to display linked documentation in the form of a Job Aid or System Process Document.

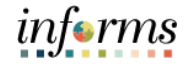

### **Lesson 1: Lesson Summary**

Lesson **Summary** 

- Now that users have completed the How to access the User Productivity Kit (UPK) for Online Help lesson, users should be able to.
- 
- How to access the User Productivity Kit (UPK) for Online Help
- How to use the UPK Player and Playback Modes

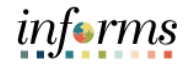

Course The Course Summary module covers three topics.

- Summary
- Course Content Summary
- Additional Training and Job Aids
- Course Evaluation

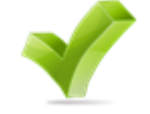

**Objectives** Achieved Congratulations! You have completed the ERP 102 – INFORMS Navigation, Reporting and Online Help course. You now should be able to do or know the following.

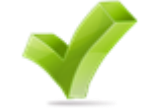

- Logging in to INFORMS
- Key Features on the INFORMS Home Page
- Key Elements of Tiles
- Using the Action Menu
- How to use the Navigation Bar (NavBar)
- Navigation Collection
- How to add Favorites
- Using WorkCenters
- Entering and Finding Data in INFORMS
- INFORMS Approvals
- Run reports in INFORMS
- Use the Report Manager
- Know the basics of Query Reporting
- Run a pre-defined Query
- Run a BI Publisher Report
- Run a Pivot Grid Report
- How to access the User Productivity Kit (UPK) for Online Help
- How to use the UPK Player

informs

Additional Users also have the following resources available to users.

#### **Training User Productivity Kits**

and Job Aids

• INFORMS Navigation, Reporting and Online Help

#### **Job Aids**

 $\bullet$  N/A

For additional information, be sure to visit.

• Miamidade.gov/informs

informs

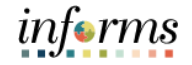

Key Terms The following key terms are used in this course.

 $\left( \left. \right. \right)$ 

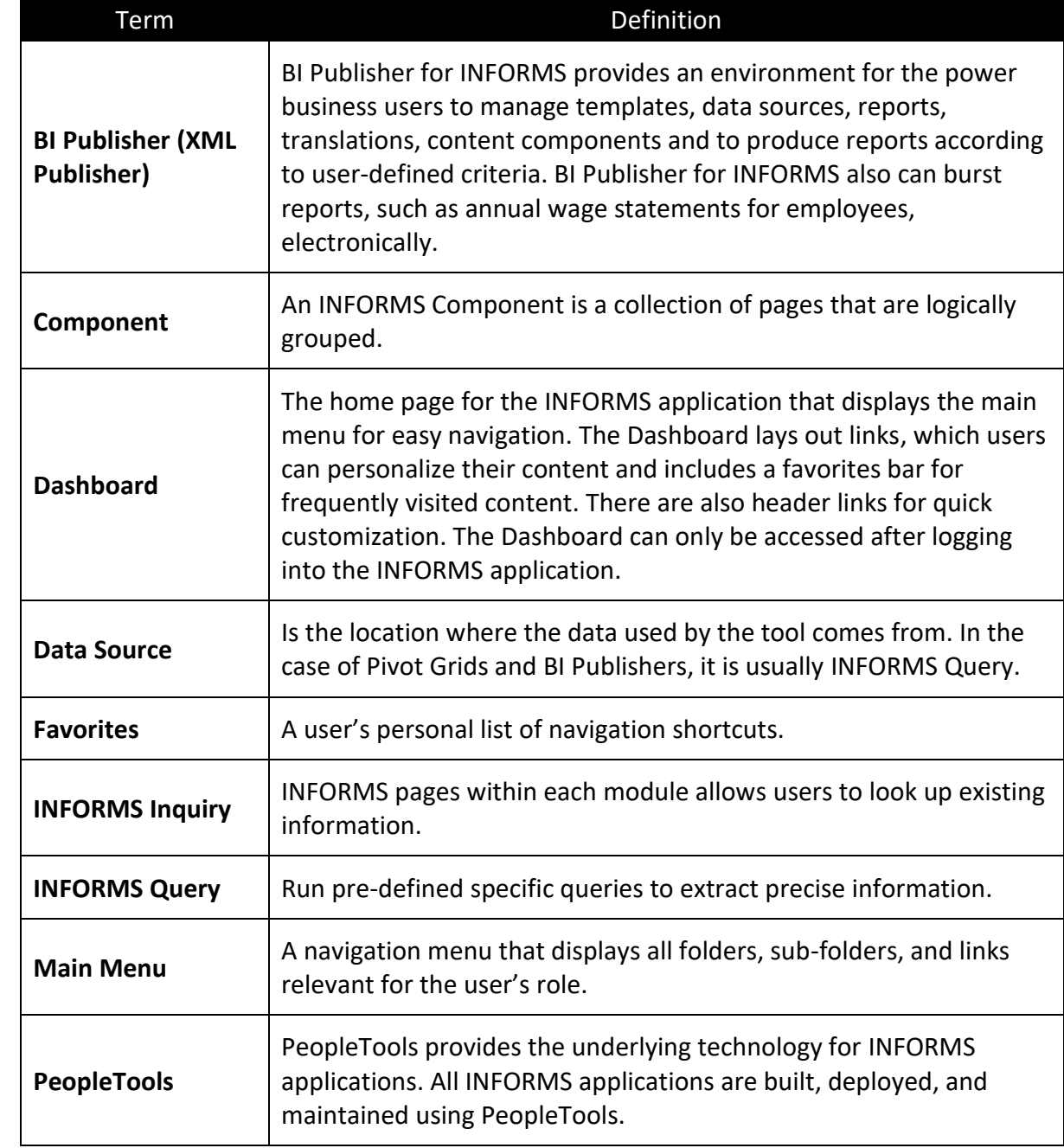

Key Terms The following key terms are used in this course.

 $\leq$ 

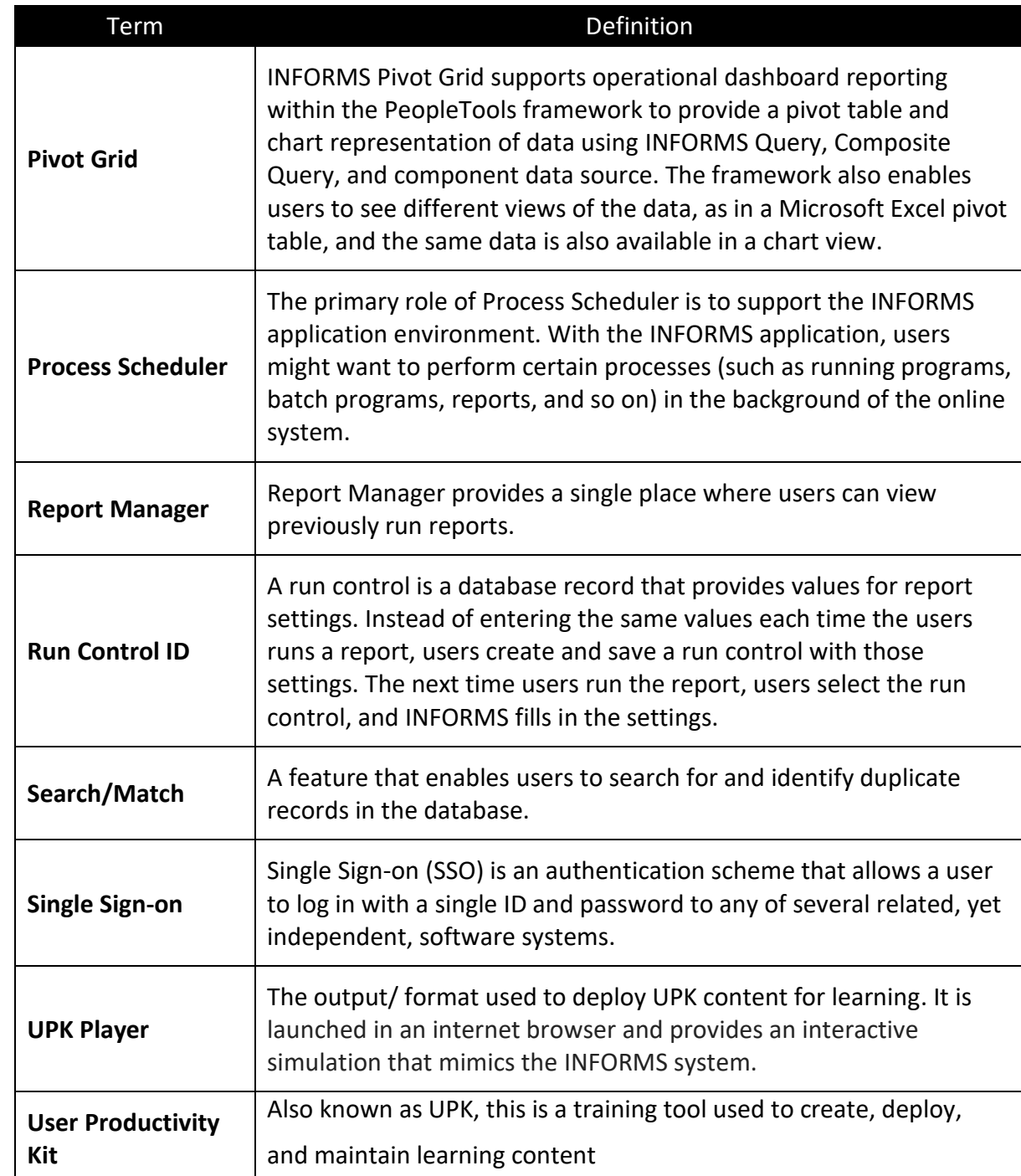

informs

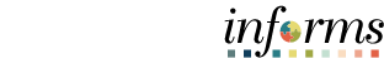

Key Terms The following key terms are used in this course.

 $\leq$ 

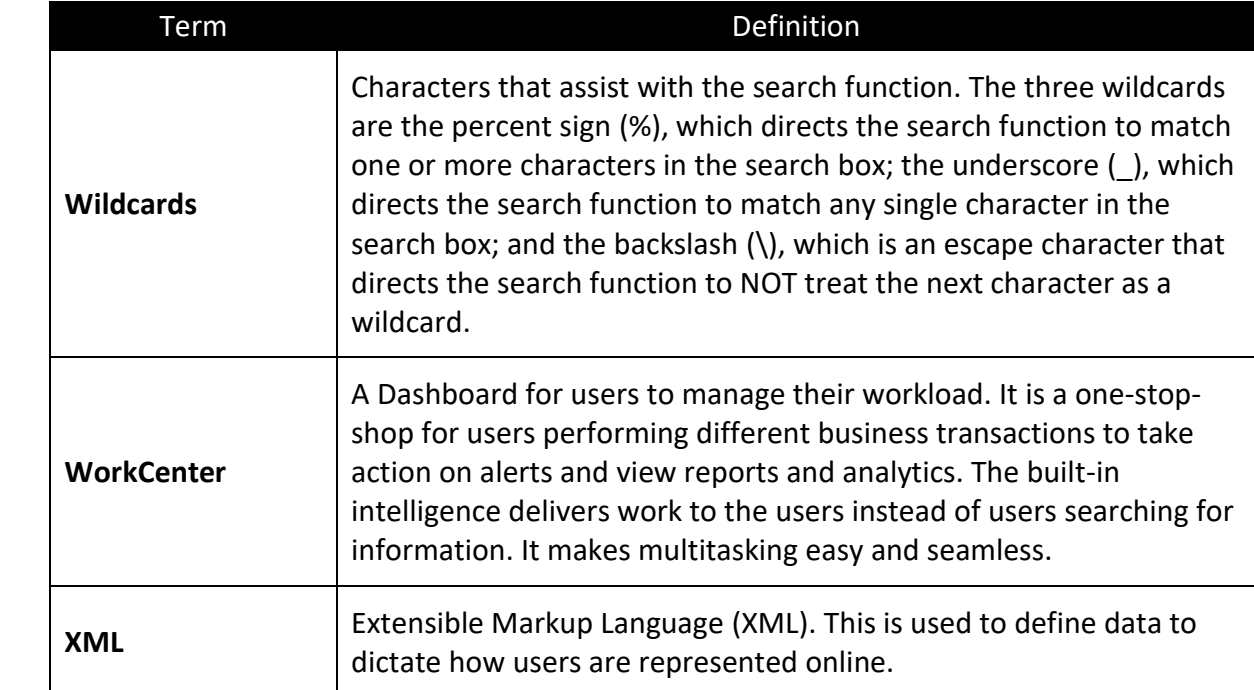